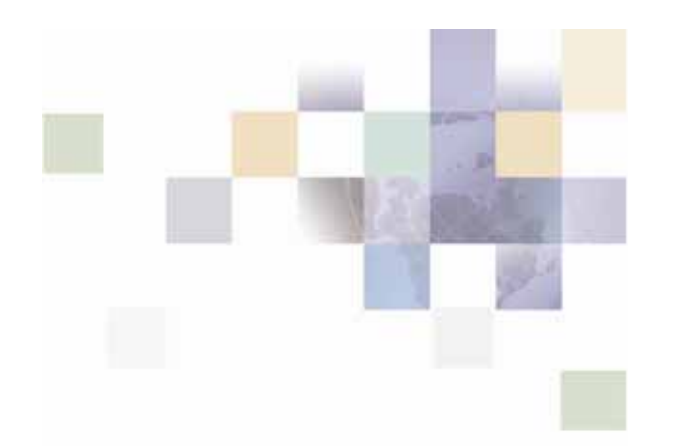

# **Installation Guide for Siebel Communications Billing Analytics**

For Sun Solaris Operating Environment, IBM WebSphere® Server, and Oracle<sup>®</sup> Database

Version 5.1.1 Pub Date 1/2/2007

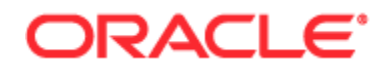

Copyright © 2005, 2006, 2007 Oracle. All rights reserved.

The Programs (which include both the software and documentation) contain proprietary information; they are provided under a license agreement containing restrictions on use and disclosure and are also protected by copyright, patent, and other intellectual and industrial property laws. Reverse engineering, disassembly, or decompilation of the Programs, except to the extent required to obtain interoperability with other independently created software or as specified by law, is prohibited.

The information contained in this document is subject to change without notice. If you find any problems in the documentation, please report them to us in writing. This document is not warranted to be error-free. Except as may be expressly permitted in your license agreement for these Programs, no part of these Programs may be reproduced or transmitted in any form or by any means, electronic or mechanical, for any purpose.

PRODUCT MODULES AND OPTIONS. This guide contains descriptions of modules that are optional and for which you may not have purchased a license. Siebel's Sample Database also includes data related to these optional modules. As a result, your software implementation may differ from descriptions in this guide. To find out more about the modules your organization has purchased, see your corporate purchasing agent or your Siebel sales representative.

If the Programs are delivered to the United States Government or anyone licensing or using the Programs on behalf of the United States Government, the following notice is applicable:

U.S. GOVERNMENT RIGHTS. Programs, software, databases, and related documentation and technical data delivered to U.S. Government customers are "commercial computer software" or "commercial technical data" pursuant to the applicable Federal Acquisition Regulation and agency-specific supplemental regulations. As such, use, duplication, disclosure, modification, and adaptation of the Programs, including documentation and technical data, shall be subject to the licensing restrictions set forth in the applicable Oracle license agreement, and, to the extent applicable, the additional rights set forth in FAR 52.227-19, Commercial Computer Software--Restricted Rights (June 1987). Oracle USA, Inc., 500 Oracle Parkway, Redwood City, CA 94065.

The Programs are not intended for use in any nuclear, aviation, mass transit, medical, or other inherently dangerous applications. It shall be the licensee's responsibility to take all appropriate fail-safe, backup, redundancy and other measures to ensure the safe use of such applications if the Programs are used for such purposes, and we disclaim liability for any damages caused by such use of the Programs.

Oracle, JD Edwards, PeopleSoft, and Siebel are registered trademarks of Oracle Corporation and/or its affiliates. Other names may be trademarks of their respective owners.

The Programs may provide links to Web sites and access to content, products, and services from third parties. Oracle is not responsible for the availability of, or any content provided on, third-party Web sites. You bear all risks associated with the use of such content. If you choose to purchase any products or services from a third party, the relationship is directly between you and the third party. Oracle is not responsible for: (a) the quality of third-party products or services; or (b) fulfilling any of the terms of the agreement with the third party, including delivery of products or services and warranty obligations related to purchased products or services. Oracle is not responsible for any loss or damage of any sort that you may incur from dealing with any third party.

# **Contents**

### **1 [Preface](#page-6-0)**

[About This Guide 7](#page-6-0)

[Operating System Administration Requirements 7](#page-6-0)

### **2 [Getting Started](#page-8-0)**

[Preparing Your Platform 9](#page-8-0) [Overview of the Installation Process 9](#page-8-0)

[Deploying the Billing Analytics J2EE Application 10](#page-9-0) [Communications Billing Analytics System Requirements 10](#page-9-0)

[Platform Services and Communications Billing Analytics 10](#page-9-0)

### **3 [Installing Communications Billing Analytics](#page-12-0)**

[UNIX Permissions for Installation 13](#page-12-0) [Installing Communications Billing Analytics 13](#page-12-0)

# **4 [Configuring the Database Server](#page-16-0)**

[Overview 17](#page-16-0)

[UNIX Permissions for Your Database Server 17](#page-16-0) [UNIX Environment Variables for Your Database Server 18](#page-17-0) [Oracle Database Server Environment Variables 18](#page-17-0)

[Using Database Partitioning 19](#page-18-0)

## **5 [Configuring Communications Billing Analytics for](#page-20-0)  [Oracle](#page-20-0)**

[Configuring a New Oracle Database for UNIX 21](#page-20-0)

[About edx\\_main\\_admin.sh for Oracle 21](#page-20-0)

[Configuring Oracle Services 22](#page-21-0)

[About build.xml for Oracle 29](#page-28-0)

[Configuring edxadmin.properties 29](#page-28-0) [What to Do if Database Configuration Fails 31](#page-30-0) [Connecting to Your Oracle Database 32](#page-31-0)

### **6 [Configuring the Application Server](#page-32-0)**

[Overview 33](#page-32-0) [UNIX Permissions for WebSphere Server 34](#page-33-0) [Configure WebSphere Servers 34](#page-33-0) [Java Virtual Machine \(JVM\) Settings for WebSphere 35](#page-34-0) [Edit startServer.sh to Set Environment Data 39](#page-38-0) [Use edx\\_config to Capture Environment Data for WebSphere 40](#page-39-0) [Start the Server 40](#page-39-0)

### **7 [Configuring IBM WebSphere](#page-42-0)**

[Overview 43](#page-42-0)

[Starting and Stopping WebSphere 43](#page-42-0)

[Starting and Stopping an Active Application Server 43](#page-42-0) [Configure Java Database Connectivity \(JDBC\) 44](#page-43-0)

[About JDBC Connections for Communication Billing Analytics 44](#page-43-0) [Configuring JDBC Connections for WebSphere 44](#page-43-0) [Configuring JDBC Providers 44](#page-43-0) [JDBC Data Sources for eStatement Server \(ccserver\) 46](#page-45-0) [JDBC Data Sources for CBA Server \(cbaserver\) 47](#page-46-0) [About JMS Resources for Communications Billing Analytics 50](#page-49-0) [WebSphere Queue Connection Factories 50](#page-49-0) [WebSphere Queue Destinations 51](#page-50-0) [WebSphere Topic Connection Factories 52](#page-51-0) [WebSphere Topic Destinations 52](#page-51-0) [Message Driven Beans 52](#page-51-0) [WebSphere MQ Queue Connection Factories 53](#page-52-0)

[WebSphere MQ Queue Destinations 55](#page-53-0) [WebSphere Virtual Host Creation 57](#page-55-0) [Edit Hibernate Properties Files 59](#page-58-0) [Deploying the Billing Analytics Application 59](#page-58-0) [Testing the Billing Analytics Installation 59](#page-58-0) [Testing Platform Services 60](#page-59-0) [Installing X-Terminal 60](#page-59-0) [Display Permission 61](#page-60-0) [Display Device 61](#page-60-0) [Server Display Awareness 61](#page-60-0) [Setting up the Server's Charting Environment 61](#page-60-0)

# **8 [Uninstalling Communications Billing Analytics](#page-64-0)**

[Uninstalling Billing Analytics 65](#page-64-0)

### **Contents**

# <span id="page-6-0"></span>**About This Guide**

This guide is intended for system administrators and other IT professionals. It describes how to install and configure the third-party platforms that support the production environment of Oracle's Communications Billing Analytics product (often referred to in this guide as Billing Analytics or CBA) and deploy Billing Analytics J2EE Web applications. See "[Communications Billing Analytics System](#page-9-1)  [Requirements"](#page-9-1) on pag[e10](#page-9-1) for details on the platforms this guide is intended for.

This guide assumes in-depth understanding of and practical experience with system administrator responsibilities, including the items under the headings that follow.

### **Operating System Administration Requirements**

- Start up and shut down of the system
- Log in and out of the system
- Determine software patch/pack levels
- **Install software & patches/packs**
- $\blacksquare$  Navigate the file system
- **Manipulate text files**
- **Create files and directories**
- **Change permissions of files and directories**
- Use basic network commands
- $\blacksquare$  Transfer files with FTP
- **Monitor processes & system resource usage**
- **Perform system backups and recovery**
- **I** Implement system security

### **Database Administration Requirements**

- **Install and configure your database server**
- Start and stop your database server and database instances
- **Use administrative tools**
- **Manage users, privileges, and resources**
- Create an operational database
- **Manage database files**
- Manage tables and indexes
- Back up and restore databases
- Monitor database performance

### **Application Server Administration Requirements**

- **Install and configure your application server**
- Start and stop your application server
- **Use administrative tools**
- **Manage users, privileges, and resources**
- Configure Java resources
- **Package and deploy Web applications**
- **Monitor application server performance**

This guide does *not* describe general UNIX system administration. See the appropriate UNIX user documentation.

# **Related Documentation**

This guide is part of the Communications Billing Analytics documentation set. For more information, see the following guides:

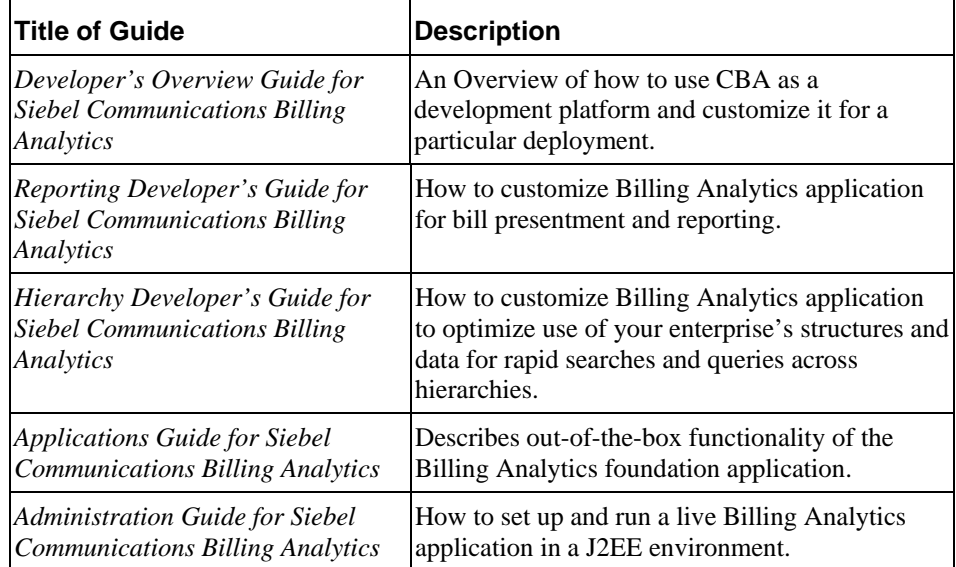

# <span id="page-8-0"></span>**Preparing Your Platform**

Before installing Communications Billing Analytics, verify that your platform is ready:

- Install and test required hardware and software for your platform.
- Define required user and group permissions for your database server and application server.
- **Start and test your database server. For details, see your server documentation.**
- **Start and test your application server. For details, see your application server documentation.**
- **For distributed environments, make sure you have any required database client software installed** on your application server and any other client machines of your database server.

# **Overview of the Installation Process**

The process of installing and setting up Communications Billing Analytics includes the following steps:

- **1** Installing Oracle's Siebel Platform Services and Communications Billing Analytics products on your database and application servers.
- **2** Configuring the database server.
- **3** Configuring the application server.

Follow the chapters in this guide in sequence, consulting your third-party documentation as needed.

You must use the same user to install Communications Billing Analytics that you used to install WebSphere.

Once you successfully install Communications Billing Analytics and configure your database and application servers, you can customize and deploy your J2EE application.

#### *To configure your database server:*

- **1** Define database server environment variables.
- **2** Create and configure the Communications Billing Analytics database with *edx\_main\_admin.sh*
- **3** Connect to your Communications Billing Analytics database before configuring your application server.

#### *To configure your application server:*

Configure JDBC resources for Communications Billing Analytics on your application server.

### <span id="page-9-0"></span>**Deploying the Billing Analytics J2EE Application**

After installing Communications Billing Analytics and configuring your database and application servers, you can:

Deploy the J2EE Web application for Communications Billing Analytics.

# <span id="page-9-1"></span>**Communications Billing Analytics System Requirements**

### **Platform Services and Communications Billing Analytics**

This guide assumes you are installing Communications Billing Analytics on a Sun Solaris operating system, Oracle database, and WebLogic application server.

The following table lists the specific combinations supported for Communications Billing Analytics. **Required JDK versions, system patches, fix packs and other updates are not listed in this section**.

Be sure to check the Release Notes for any updates to these requirements.

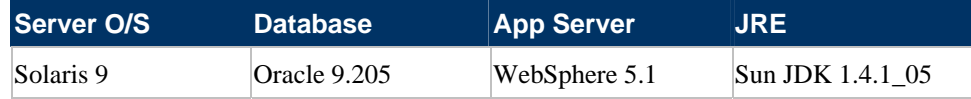

### **OPERATING SYSTEM**

Sun Solaris 9

### **HARDWARE**

- **CD-ROM**
- Disk space (database) 2.6 GB
- Disk space (software) 60 MB
- Swap space 512 MB per CPU (1 GB recommended)
- RAM 512 MB per CPU (1 GB recommended)

### **JAVA/C++**

■ Sun Java 2 SDK Standard Edition 1.4.1\_05 (version shipped with WebSphere 5.1)

### **SUPPORTED DATABASE SERVERS**

### **New Installation of Communications Billing Analytics**

- Oracle 9i Release 2 (Oracle 9.2.0)
- **D** Oracle 9i client software (for application server), including the sqlplus and sqlldr packages
- **Oracle 10g JDBC driver**

### **Supported Application Servers**

**IBM WebSphere 5.1.1.9** 

### **Supported Browsers**

- Netscape Navigator 7 or higher
- **Microsoft Internet Explorer 6.0 or later (on networked PC)**

# <span id="page-12-0"></span>**3 Installing Communications Billing Analytics**

This chapter provides a step-by-step guide to installing Communications Billing Analytics. It assumes that you have an in-depth understanding of and practical experience with administering your operating system. Consult your system documentation as necessary.

# **UNIX Permissions for Installation**

You may use the **root** privilege on each server to install and uninstall Communications Billing Analytics components, for tasks such as creating pre-requisite users and install directories.

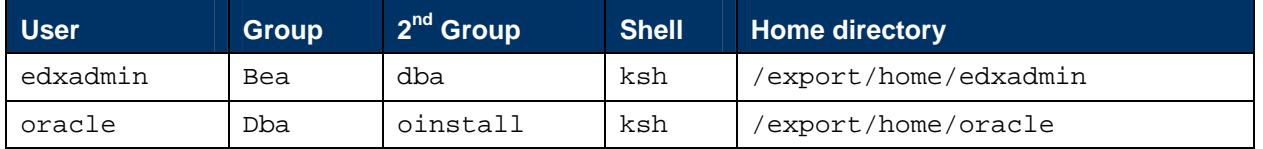

Recommended users for installing and running the CBA application are as listed below:

For your application and database servers, you also need the owner (user) and group permissions specified during installation. For details on user and group permissions, see "[UNIX Permissions for](#page-16-1)  [Your Database Server](#page-16-1)" on page [17](#page-16-1).

**CAUTION:** Oracle does not recommend administering Communications Billing Analytics with the user and group nobody:nobody.

# **Installing Communications Billing Analytics**

Communications Billing Analytics is distributed as an InstallAnywhere package. Follow the steps below to install Billing Analytics on your system. This document refers to the installation directory as the CBA\_HOME directory, which defaults to */opt/Oracle/CBA*. Oracle recommends the following directory structure:

```
/opt/<projectname>/Oracle/CBA 
/opt/<projectname>/Oracle/dist 
/opt/<projectname>/Oracle/DROPS 
/opt/<projectname>/bea/domains 
/opt/<projectname>/bea/jdk142_08
```
/opt/<projectname>/apache

You can change the default installation directory when prompted during the installation procedure. This quide uses the generic term CBA\_HOME to define the installation directory in the examples.

**\$CBA\_HOME/db/oracle** contains platform-specific subdirectories for database creation and configuration.

**\$CBA\_HOME/J2EEApps** contains the Web applications to be deployed to your application server.

During the installation procedure, you are prompted to enter the user and group identifier of the Web Application Server owner. Oracle recommends that you use the default Web Application Server owner and group accounts.

### *To install Billing Analytics:*

- **1** Log in as the relevant UNIX user on the application server.
- **2** After you obtain and locate the Communications Billing Analytics software installer as described in the Preface of this guide, you can run the following from a command prompt at the directory location where the installer resides:

### **\$ ./TAMins.bin –i console**

- **3** On the Introduction screen, read the introductory information. Click **Next** to continue.
- **4** On the License Agreement screen, carefully read the licensing agreement, select the acceptance button, and then click **Next**.
- **5** On the Enter Serial Number screen, enter your product serial number. It is stapled to the inside front cover of this guide (if your serial number has been misplaced, contact Oracle Technical Support). Then click **Next**.
- **6** On the Owner of Web Application Server screen, enter the name of the application server owner (if you have installed other applications in Oracle's Siebel Self-Service product family, use the same owner here that you used for those product installations). Then click **Next**.
- **7** On the Group of Web Application Server screen, enter the name of the group for the application server (if you have installed other applications in Oracle's Siebel Self-Service product family, use the same group here that you used for those product installations). Then click **Next**.
- **8** On the Choose Install Folder screen, accept the default installation folder or click **Choose** and enter the directory where you want to install the Billing Analytics files and directories. This document refers to that directory as CBA\_HOME. Click the **Next** button to continue.
- **9** On the Choose Product Features screen, click **CBA Group**. Then click **Next**.
- **10** On the Pre-Installation Summary screen, verify that the information is correct, and click on **Install**. To correct any entries, click **Previous**, and then return here.

At this point, the Billing Analytics database server components are copied to the designated installation folder. A status bar on the bottom of the screen shows each database server component being installed. No user intervention is required.

- **11** The release notes display inside the installer window.
- **12** The Install Complete screen reports a successful installation and the directory that contains the Billing Analytics components.
- **13** Click **Next** to view the release notes. Then click Next when you are done reading the release notes.
- **14** Click **Done** to exit the installer.

If the installation fails, determine the cause of the problem and run InstallAnywhere again to reinstall Communications Billing Analytics.

# <span id="page-16-0"></span>**4 Configuring the Database Server**

# **Overview**

This chapter assumes in-depth understanding of and practical experience with database administration. Consult your database documentation as necessary. For distributed environments, make sure you have any required database client software installed on your application server and any other client machines of your database server.

Oracle recommends that you install and configure Billing Analytics in the same top-level directory structure, first on the database server, then the application server.

This chapter provides instructions for configuring your database server to support a **new** Billing Analytics database. It includes:

- **UNIX** permissions for your database server
- Starting and stopping your database server
- **UNIX** environment variables for your database server
- $\blacksquare$  Using database partitioning with Billing Analytics

**CAUTION:** The installation and configuration examples shown in this guide use default Billing Analytics pathnames, privileges, and permissions. If you choose not to accept the default values, make sure your values are consistent on all servers across your installation of Billing Analytics.

# <span id="page-16-1"></span>**UNIX Permissions for Your Database Server**

Before creating the Billing Analytics databases, you should verify that the owner and group permissions (**userid:groupid**) of the Billing Analytics database directory, including all subfolders, are set to the **DB Admin user** defined during database installation.

You should install Billing Analytics database components with the default owner and group for your platform. After installation, change the user and group ownership of Billing Analytics database server components to that of the **DB Admin user**.

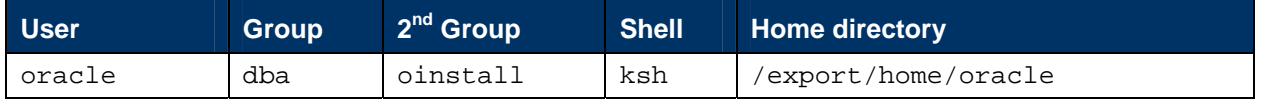

**CAUTION:** The DB Admin user has special privileges on Oracle. For details on owner and group permissions for your database server, please consult the database documentation for your platform.

If your database administrator uses custom user and group permissions, you can reset these permissions with the **chown** command.

<span id="page-17-0"></span>Developers and system administrators need to be familiar with how to stop and start a database server and an active Billing Analytics database instance for your platform.

For details on starting and stopping your database server and instances, please consult the database documentation for your platform.

# **UNIX Environment Variables for Your Database Server**

Before you can configure the database to support Billing Analytics, you must define environment variables for your database server.

### <span id="page-17-1"></span>**Oracle Database Server Environment Variables**

Below are some sample Oracle user variables required to be set in the shell.

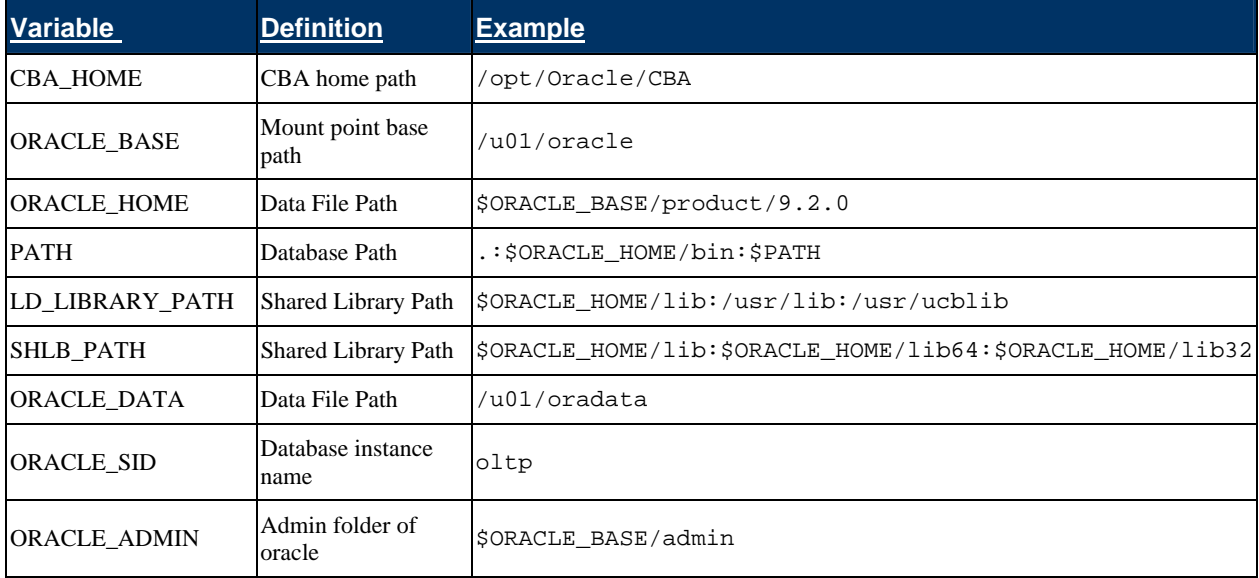

The syntax used to define environment variables depends on which UNIX shell you are using.

**NOTE:** Be sure to export each variable after setting it. It is recommended these be set in the user's .profile file. For example, in the Korn Shell:

```
CBA_HOME=/opt/Oracle/CBA 
ORACLE_BASE=/u01/oracle 
ORACLE_HOME=$ORACLE_BASE/product/9.2.0 
PATH=.:$ORACLE_HOME/bin:$PATH 
LD_LIBRARY_PATH=$ORACLE_HOME/lib:/usr/lib:/usr/ucblib:/usr/ccs/lib 
SHLIB_PATH=$ORACLE_HOME/lib:$ORACLE_HOME/lib64:$ORACLE_HOME/lib32
ORACLE_DATA=/u01/oradata
```

```
ORACLE_SID=oltp 
ORACLE_ADMIN=$ORACLE_BASE/admin
```

```
export CBA_HOME ORACLE_BASE ORACLE_HOME PATH LD_LIBRARY_PATH 
ORACLE_ADMIN 
export SHLIB_PATH ORACLE_DATA ORACLE_SID
```
# **Using Database Partitioning**

Database partitioning (partition splitting) reduces the number of tables the system must scan when indexing your data. You specify the number of partitions when you create a DDN in the Command Center. At the first run of the Indexer job, Billing Analytics creates and populates a set of partitioned index tables to maintain your dynamic data.

**Oracle no longer supports partitioned views.** Native partitioning can be applied to a single index table depending on your Oracle software license. For an Oracle database, we recommend you create one index table per DDN, and use Oracle's native table partitioning functionality for higher performance.

**Installation Guide for Siebel Communications Billing Analytics** Version 5.1.1 **19**

**20 Installation Guide for Siebel Communications Billing Analytics** Version 5.1.1

# <span id="page-20-0"></span>**5 Configuring Communications Billing Analytics for Oracle**

# **Configuring a New Oracle Database for UNIX**

Before configuring Oracle, you must first complete the instructions in the previous chapter to define UNIX environment variables for your database server.

To create and configure your Billing Analytics database, you can either run the database configuration shell script edx\_main\_admin.sh or the ant script build.xml. This topic describes each alternative's steps in detail.

**TIP:** Database clustering is handled by your application server and not by Billing Analytics. Consult your Oracle Technical Services or Professional Services representative for clustered installations.

### <span id="page-20-1"></span>**About edx\_main\_admin.sh for Oracle**

To create and configure the Billing Analytics production database, you run the edx\_main\_admin.sh script for database configuration. If you have to abort database setup before it completes successfully, see "[What to Do if Database Configuration Fails"](#page-30-1) on page [31.](#page-30-1)

### *Before running* edx\_main\_admin.sh*, you should:*

- Upgrade your database server software **as necessary**.
- Make a full backup of your current database.
- **Start the database instance that accesses the database you are upgrading.**
- **Check the status of all user objects. If any of them indicate an INVALID status, contact the** database administrator to correct this problem.
- **D** Confirm that all login sessions using the Billing Analytics database user have logged out of the instance.
- **Have any required database passwords available. Check with your database administrator for** custom passwords.
- Check the *Release Notes* for disk space requirements and confirm that you have sufficient disk space on your database server. Insufficient disk space can cause database configuration to fail.
- **Configure thendies.ora, as described in the next section.**

<span id="page-21-0"></span>**Configuring Communications Billing Analytics for Oracle** ▪ Configuring a New Oracle Database for UNIX

#### **Included Files:**

- edx\_rpt\_admin.sh: The main file to be run as "oracle" user on a UNIX machine to set up a new instance. The file will prompt for various options before finally creating a new instance. Please make sure that a shell file has "execute privileges" which can be granted by running the command "chmod +x edx\_rpt\_admin.sh".
- $\Box$  configure ts. sql: This file creates tablespaces specific for the application and is being invoked from the main shell script.
- $\blacksquare$  crt\_rpt\_user. sql: The file creates a new schema and is being invoked from the main shell script.
- init. ora: Base initialization file used for setting up a new database.

### **Configuring Oracle Services**

The next step in setting up the database server is to edit two Oracle configuration files that control access to the Billing Analytics production database.

**TIP:** Always consult with your onsite DBA and your Oracle Professional Services representative to configure database connectivity, to make sure you comply with client standards for the enterprise.

**listener.ora** includes service names and address of all listeners on a computer, the instance names of the databases for which they listen, and listener control parameters. The address for a server in listener.ora requires the SID (SID\_NAME) of a database server in tnsnames.ora.

You need to modify I i stener. ora on the database server machine.

 **tnsnames.ora** includes a list of service names of network databases that are mapped to connect descriptors. It is used by clients and distributed database servers to identify potential server destinations. The address of a given database server in tnsnames. ora matches the address of a listener for that server in I i stener, ora.

You need to modify tnsnames. ora on the database client machine.

By default, these files are installed to the network administration directory of your database server, \$ORACLE\_HOME/network/admin**.** 

**NOTE:** You need to manually set up the listener.ora and tnsnames.ora connectivity files before running the database creation scripts.

#### *To configure Oracle services:*

**1** Switch user to the Oracle admin user.

\$ su - oracle

**2** Change directory to the network administration directory of your database server. For example:

cd /export/home/oracle/product/9.2.0/network/admin

**3** Open I i stener. ora and edit the SID\_LIST\_LISTENER section to reflect your Oracle SID and database home directory. For example:

 $(SID$  DESC =  $(SID\_NAME = oltp)$ 

```
(ORACLE HOME = /export/home/oracle/product/9.2.0)
\lambda(SI D_DESC = (SID_NAME = olap) 
  (ORACLE_HOME = /export/home/oracle/product/9.2.0) 
)
```
- **4** Save and close I i stener. ora.
- **5** Change directory to the network administration directory of your database client. For example:

```
$ cd $ORACLE_HOME/network/admin
```
**6** Open tnsnames. ora and edit the database service that identifies your protocol, host, and port. This example uses the service name edx. db (your service name might be different), installed on the database server I ocal host.

```
oltp =(DESCRI PTION = (ADDRESS_LIST = 
       (ADDRESS = (PROTOCOL = TCP) (HOST = local host) (PORT = 1521)) ) 
     (CONNECT_DATA = 
       (SID = oItp) ) 
   \mathcal{L}olap = 
   (DESCRIPTION = 
     (ADDRESS_LIST = 
       (ADDRESS = (PROTOCOL = TCP) (HOST = local host) (PORT = 1521))\lambda (CONNECT_DATA = 
       (SID = oIap) ) 
  \lambda
```
If you paste this into your *tnsnames.ora* file, be sure to update the HOST!

- **7** Save and close tnsnames.ora.
- **8** *(Single machine environments only)* Repeat Step 5 for the tnsnames. ora file on your application server. This file is installed with your database client software. Distributed environments may skip this step.
- **9** Stop and restart the Oracle listener with the listener control commands.

```
$ lsnrctl reload
```
**10** After the Oracle listener has been restarted, you should see a service handler for the Billing Analytics instance.

Instance "olap", status READY, has 1 handler(s) for this service... Instance "oltp", status READY, has 1 handler(s) for this service...

This service handler should match the name you entered for the Oracle SID during database configuration, in this example ol ap and ol tp.

**Configuring Communications Billing Analytics for Oracle** ▪ Configuring a New Oracle Database for UNIX

#### *To use a database instance block size other than the default 4k (RECOMMENDED):*

- **1** Open the template init.ora files for the OLAP and OLTP instances:
	- a. \$CBA\_HOME/db/oracle/oltp/init<oraclesid>.ora
	- b. \$CBA\_HOME/db/oracle/olap/init<oraclesid>.ora

Note: You can change the settings in the files above before or after installing CBA instances. The new database settings are to conform to Oracle 9i and to replace some obsolete 8i settings. You can reduce the settings down to the lower levels dynamically by logging on as dba sys user and executing the following:

ALTER SYSTEM SET pga\_aggregate\_target = 256M; ALTER SYSTEM SET db\_cache\_size = 256M;

**2** Edit the **db\_block\_size** parameter to be 8k or 16k (which should match your file system)

 $db$ \_block\_size = 8192

#### *To configure a new Billing Analytics database for Oracle:*

- **1** Switch user to the Oracle DB Admin user, in this example **oracle**. Oracle requires the administrative user in order to create files.
	- \$ su oracle
- **2** Change directory to your Billing Analytics database home directory. For example:

\$ cd /opt/Oracle/CBA/db/oracle

- **3** Start the edx\_main\_admin shell script with the command:
	- \$ ./edx\_main\_admin.sh

This displays the top level Main Menu:

Siebel Server Administration Main Menu Version 1.0

-------------------------------------------------------

[1] OLTP Setup

[2] OLAP Setup

[3] CREATE DB LINK

[Q] Quit

-------------------------------------------------------

Run these menu options in the order described here. (Each step may also have its own substeps, which you should also run in order before proceeding to the next step.)

**4** From the top level Main Menu, select Option **[2] OLAP Setup** to start. The OLAP menu appears:

Siebel Reporting Server Administration Main Menu Version 1.0

---------------------------------------------------------- [1] Sign in Menu [2] Capture Database File Locations [3] Install Siebel Reporting ----------------------------------------------------- Enter Your Selection:

**5** Select Option **1** for the sign-in page for the OLAP database. The following screen appears:

SIGN IN MENU

---------------------------------------------------- [1] Enter Database USERNAME ... > cba dba [2] Enter Database PASSWORD ...>cba [3] Enter ORACLE SID ... > olap [4] Enter the password for SYS user ... > change on install -----------------------------------------------------

Enter the appropriate username, password, SID, and sys password.

- **6** Select Option 2, **Capture Database File Locations**, and enter values using the same rules you used when you defined locations for the OLTP database.
- **7** Select Option 3, **Install Siebel Reporting**. The following screen appears:

 Install Siebel Reporting ---------------------------------------------------- [1] Create Oracle Instance [2] Shutdown Database [3] Startup Database [4] Create Reporting Tablespaces [5] Create Reporting Schema [6] Install Reporting Schema [7] Sample Reporting Data Population [8] Sample Hierarchy Data Population (optional) --------------------------------------------------- [R] Return to previous menu

**8** Select Option 1, **Create Oracle Instance**.

This step creates a database instance for Billing Analytics reporting, defines a data dictionary and stored procedure for the new database, and modifies the stored procedure to contain the absolute pathnames you defined in **Capture Database File Locations**. No user input is required, although several progress messages appear.

Tip: Now would be a good time to get another cup of coffee or do some other work.

If this step is successful, the following message appears:

Database created. Configuration in process…

Press **Enter** to return to the Install menu.

- **9** Select Option 2, **Shutdown Database**. If this step is successful, you will see a success message. Press **Enter** to return to the Install menu.
- **10** Select Option 3, **Startup Database**. If this step is successful, you will see a success message. Press **Enter** to return to the Install menu.
- **11** Select Step 4, **Create Reporting Tablespaces**. Press enter when this step completes.
- **12** Select Step 5, **Create Reporting Schema**. Press enter when this step completes.
- **13** Select Step 6, **Install Reporting Schema**. Press enter when this step completes.

**Configuring Communications Billing Analytics for Oracle** ▪ Configuring a New Oracle Database for UNIX

- **14** Select Step 7, **Sample Reporting Data Population**. Press enter when this step completes.
- **15** (Optional) Select step 8, **Sample Hierarchy Data Population**. If you choose to skip this step, you can load the sample hierarchy data later by running a sequence of jobs. These steps are described in the *Administration Guide for Communications Billing Analytics*.
- **16** Select option **[R]** to return to the OLAP menu.
- **17** Select Option **Q** to return to the top level Main Menu.
- **18** From the top level Main Menu, select Option **[1] OLTP Setup**. The OLTP set page appears:

Siebel e-Statement Server Administration Main Menu Version 1.0

------------------------------------------------------

 [1] Sign in Menu [2] Capture Database File Locations [3] Install Siebel e-Statement [4] Initial Data Population [Q] Quit ------------------------------------------------------ Enter Your Selection: 1

**19** Select Option 1, **Sign in Menu**. A second sign-in screen appears.

**20** Enter the username, password, and database name for the Billing Analytics database.

**CAUTION:** When creating an Oracle database, limit its name to eight characters. Defining or entering an Oracle SID with more than eight characters causes the Oracle database configuration to fail.

The following example shows sample values for **Oracle** on **Solaris**. See ["Oracle Database](#page-17-1)  [Server Environment Variables](#page-17-1)" on page [18](#page-17-1) and your database administrator to specify suitable values for your platform.

SIGN IN MENU

---------------------------------------------- [1] Enter Database USERNAME...> cba\_dba [2] Enter Database PASSWORD... > cba [3] Enter ORACLE SID ...> oltp [4] Enter the password for SYS user... > change\_on\_install ------------------------------------------------------ Enter Your Selection:

Press **Enter** to return to the main menu.

**21** Select Option 2, **Capture Database File Locations**. This option allows you to specify the location of database files.

**TIP:** Oracle installations should adhere to the Optimal Flexible Architecture (OFA) for database file locations.

The system prompts you to provide absolute pathnames for a variety of database files.

Database files can reside wherever you choose. For a single database server, you can use, for example:

/u01/oradata

**NOTE:** Make sure this oradata directory exists and is owned by the oracle user. The scripts will automatically create a folder called <sid name> under the oradata directory. Using the above example, this folder would be created:

### /u01/oradata/oltp

Depending on your platform, you may then be prompted to enter multiple locations for your **database control** file. This file allows access to the database, so you should specify backup locations in case a database control file is deleted or corrupted. Consult your database documentation for details.

You might also then be prompted to enter suggested **mount points** for your database. Consult your database documentation for details.

The script then validates the locations you specify. If all are valid, this message appears:

Capture of Database file locations completed.

Press **Enter** to return to the Siebel Server Administration Main Menu.

**22** Select Option 3, **Install Siebel eStatement.** The Install menu appears:

Install -------------------------------------- [1] Create Oracle Instance [2] Shutdown Database [3] Startup Database [4] Install Application Database I [5] Install Application Database II [6] Install Application Database III [7] View Status Log Directory -------------------------------------- [R] Return to previous menu SELECT YOUR OPTION: 1

### **23** Select Option 1, **Create Oracle Instance**.

This step creates a database instance for Billing Analytics, defines a data dictionary and stored procedure for the new database, and modifies the stored procedure to contain the absolute pathnames you defined in **Capture Database File Locations**. No user input is required, although several progress messages appear.

If this step is successful, the following message appears:

Database created. Configuration in process…

Press **Enter** to return to the Install menu.

- **24** Select Option 2, **Shutdown Database**. If this step is successful, you will see a success message. Press **Enter** to return to the Install menu.
- **25** Select Option 3, **Startup Database**. If this step is successful, you will see a success message. Press **Enter** to return to the Install menu.

### **26** Select Option 4, **Install Application Database I**.

This option creates new Billing Analytics database tablespaces, users, and rollback segment data files. This option may take up to 20 minutes to complete.

Toward the end of this process, you should see messages that the utility scripts and stored procedures are executing. When you see the final success message, press **Enter** to return to the Install menu.

**27** Select Option 5, **Install Application Database II**.

This option creates database tables and indexes. No user input is required. The error messages at the start of this step are an expected part of the process and can be ignored.

When this step completes, press **Enter** to return to the Install menu.

#### **28** Select Option 6, **Install Application Database III**.

This option compiles stored procedures to support database processing. No user input is required. When this step completes, press **Enter** to return to the main menu.

**29** (Optional) If you want to view log files for your database configuration, select Option **[7] View Status Log Directory**. Log files are copied to the database subdirectory of your home directory, for example:

\$CBA\_HOME/db/oracle

- **30** Select Option **Q** to return to the top level Main Menu.
- **31** (You must update tnsnames.ora before creating the database link.) From the Main Menu, select Option 3, **CREATE DB LINK**. This displays the following menu, which shows example entries in bold:

---------------------------------------------------- [1] Enter OLAP Database USERNAME ...>**cba**\_**dba** [2] Enter OLAP Database PASSWORD ...>**cba** [3] Enter OLTP Database USERNAME ...>**cba**\_**dba** [4] Enter OLTP Database PASSWORD ...>**cba** [5] Enter OLAP TNS NAME ...>**olap** [6] Enter OLTP\_SID ...>**oltp** [7] Enter OLAP SYS Password ...>**change**\_**on**\_**install** [8] Enter OLTP SYS Password ...>**change**\_**on**\_**install**  --------------------------------------------------

**NOTE:** These entries must match the entries you entered previously on the OLTP and OLAP menus.

**32** Select Option **Q** to return to the top level Main Menu.

**33** Select Option **[1] OLTP Setup** to return to the OLTP menu:

Siebel e-Statement Server Administration Main Menu Version 1.0 ------------------------------------------------------ [1] Sign in Menu [2] Capture Database File Locations [3] Install Siebel e-Statement [4] Initial Data Population [Q] Quit ------------------------------------------------------ Enter Your Selection: 1

**34** Select Option 4, **Initial Data Population**, to display the following menu:

<span id="page-28-0"></span>Initial Data Population

- [1] Import initial data set
- [2] Export Siebel database data
- [3] Build Sample Hierarchy (Optional)

--------------------------------------------------

[R] Return to previous menu

**35** Select **1**. Then, if you want to load sample hierarchy data, select **3**.

**36** Select **R** to Return to the OLTP Main Menu, select Option **Q** (Quit), then press **Enter**.

## **About build.xml for Oracle**

You can also use ant to create and configure the Billing Analytics production database. If you have to abort database setup before it completes successfully, see ["What to Do if Database Configuration](#page-30-1)  [Fails](#page-30-1)" on page [31](#page-30-1).

### *Before running ant, you must:*

- **Configure** *edxadmin.properties***, as described in the next section.**
- Complete all the prerequisites specified previously in ["About edx\\_main\\_admin.sh for Oracle](#page-20-1)" on page [21.](#page-20-1)
- **Install Apache ant version 1.6.5 or higher. This software can be downloaded from** [http://ant.apache.org/.](http://ant.apache.org/) The installation directions can be found on that site as well.

### **Configuring edxadmin.properties**

The next step in setting up the database server is to edit the properties file that controls the Billing Analytics production database ant installation.

**TIP:** Always consult with your onsite DBA and your Oracle Professional Services representative to configure database connectivity, to make sure you comply with client standards for the enterprise

**CAUTION:** When creating an Oracle database, limit its name to eight characters. Defining or entering an Oracle SID with more than eight characters causes Oracle database configuration to fail

The following example for *edxadmin.properties* shows sample values that should be replaced with the appropriate paths, usernames, passwords, SIDs, and TNS settings:

**Installation Guide for Siebel Communications Billing Analytics** Version 5.1.1 **29**

ORACLE\_HOME==/u01/oracle/product/9.2.0/ora92 ORACLE\_ADMIN=/u01/oracle/product/9.2.0/admin OLAP\_USER=cba\_dba OLAP\_PASSWD=cba OLAP\_SID=olap OLAP\_TNS\_NAME= ol ap DB\_USER=cba\_dba DB\_PASSWD=cba DB\_SID=oltp SYS\_PASSWD=change\_on\_install META\_USER=meta

**Configuring Communications Billing Analytics for Oracle** ▪ Configuring a New Oracle Database for UNIX

META\_PASSWD=meta L\_DB\_EDX\_DATA\_TB\_FILE\_LOC=/u01/oradata L\_DB\_APP\_DATA\_TB\_FILE\_LOC=/u01/oradata L\_DB\_EDX\_INDX\_TB\_FILE\_LOC=/u01/oradata L\_DB\_APP\_INDX\_TB\_FILE\_LOC=/u01/oradata L\_DB\_LOAD\_DATA\_TB\_FILE\_LOC=/u01/oradata L\_DB\_LOAD\_INDX\_TB\_FILE\_LOC=/u01/oradata L\_DB\_FS\_DATA\_TB\_FILE\_LOC=/u01/oradata L\_DB\_FS\_INDX\_TB\_FILE\_LOC=/u01/oradata L\_DB\_STG\_DATA\_TB\_FILE\_LOC=/u01/oradata L\_DB\_STG\_INDX\_TB\_FILE\_LOC=/u01/oradata DB\_CONTROL\_FILE\_LOCN1=/u01/oradata DB\_CONTROL\_FILE\_LOCN2=/u01/oradata DB\_CONTROL\_FILE\_LOCN3=/u01/oradata REDO\_LOG\_FILE\_LOCN=/u01/oradata SYSTEM FILE LOCN=/u01/oradata TRACE\_FILE\_LOCN=/u01/oradata L\_BACKUP\_FILE=/u01/oradata/expoltp.dmp L LOG FILE=/u01/oradata/expoltp.log L\_OLAP\_BACKUP\_FILE=/u01/oradata/expolap.dmp L\_OLAP\_LOG\_FILE=/u01/oradata/expolap.log

### *To configure a new Billing Analytics database for Oracle on UNIX:*

**1** Switch user to the DB admin user. Oracle requires the administrative user in order to create files.

\$ su – oracle

**2** Change directory to your Billing Analytics database home directory. For example:

cd /opt/0racle/CBA/db/oracle

**3** There are multiple ant targets you can use that will automate the installation process. The install-new target will create new OLTP and OLAP instances with the SIDs specified in the properties file:

ant install-new

**4** The install-existing target will create new OLTP and OLAP schemas on an existing instance with the usernames/passwords specified in the properties file:

ant install-existing

**5** If you wish to install sample data, add the –DI oadSampleData=true argument to the ant call. For example:

ant install-existing –DloadSampleData=true

**6** There are also OLTP- and OLAP- specific ant build files, buildedxadmin. xml and buildedxol apadmin. xml, respectively. You can run any of the above targets and flags using these instance-specific files by using the  $-f$  <filename> flag. For example, to install just a new OLAP instance with sample data, you would run the following:

ant install-new -f buildedxolapadmin.xml -DloadSampleData=true

**7** If you wish to manually run each install step, simply start the ant script with the command:

<span id="page-30-0"></span>ant

The main menu will appear:

main:

 [echo] Siebel Server Administration Main Menu Version 1.0 [echo] [1] OLTP Setup [echo] [2] OLAP Setup [echo] [3] CREATE DB LINK [echo] [Q] Quit [input] Enter your selection (1,2,3,q,Q)

Choose the steps you wish to complete and refer to the *edx\_main\_admin.sh* menu descriptions starting on page 25 for more info about each of the menu options.

# <span id="page-30-1"></span>**What to Do if Database Configuration Fails**

If you encounter errors during database creation and configuration, you must first remove the partially configured database before configuring the database again.

### *To recover from a failed database configuration for Oracle:*

**1** Switch user to the database **admin** user, in this example **oracle.** Oracle requires the administrative user in order to remove files.

\$ su – oracle

**2** Check the database instance name with the **echo** command. For example:

\$ echo \$ORACLE\_SID ol tp

**3** If the database instance name is incorrect, set it as follows:

```
$ ORACLE_SID=ol tp
```
\$ export ORACLE\_SID

- **4** Shut down the database server.
- **5** Locate all files associated with the database instance you defined. For example:

```
$ find $ORACLE_BASE -name '*oltp*' 
$ find /u01/oradata –name "*oltp*" 
$ find /u02/oradata –name "*oltp*" 
$ find /u03/oradata –name "*oltp*" 
$ find /u04/oradata –name "*oltp*" 
$ find /u05/oradata –name "*oltp*" 
$ find /u06/oradata –name "*oltp*"
```
- **6** Recursively remove the resulting folders and any contained files. For example:
	- \$ rm –rf <found\_files>
- **7** Repeat this step for other root directories containing database files for your OLTP database instance.

<span id="page-31-0"></span>**8** Repeat for the OLAP instance.

# **Connecting to Your Oracle Database**

Once you have configured Oracle services, you should now be able to connect to your Billing Analytics database.

### *To connect your Billing Analytics database:*

**1** Switch user to the **DB Admin** user.

```
$ su – oracle
```
**2** Run the **sqlplus** command on your Billing Analytics database, with arguments for your database username, password, and connection string (database alias). For example:

\$ sqlplus cba\_dba/cba@oltp

**3** If the database connection is successful, a connection message appears.

Connected to: Oracle9i Enterprise Edition Release 9.2.0.0.0

**4** At the SQL prompt, enter a database query command, for example:

SQL> show parameters db\_name

If the database connection is successful, you see output for your database instance.

NAME TYPE VALUE --------- ------- ---- db name string oltp SQL>

**5** Repeat for OLAP Database

Once your database server tests successfully with the CBA databases installed, you can proceed to configure your application server.

# <span id="page-32-0"></span>**6 Configuring the Application Server**

# **Overview**

This chapter assumes in-depth understanding of and practical experience with application server administration. It is designed for experienced WebSphere administrators and primarily presents only the steps and settings specific to Billing Analytics.

See the WebSphere documentation for detailed step-by-step instructions on Java resource configuration, performance, and tuning. You must also consult your application server administrator for settings that may be specific to your configuration.

You must start your WebSphere Server instance and bring up the Administrative Console before you begin this chapter.

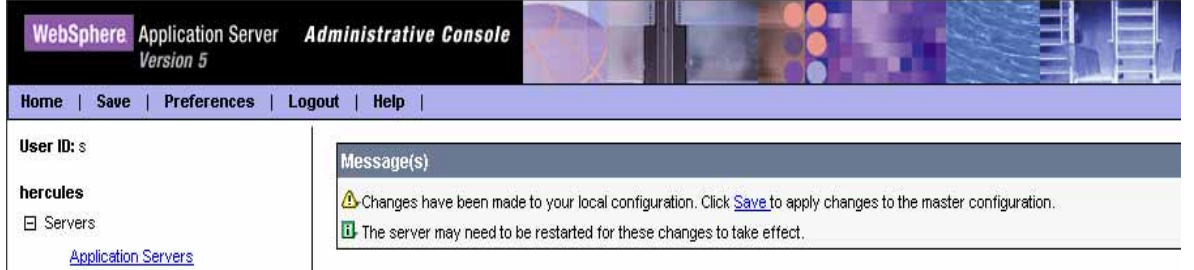

**CAUTION:** If you cannot bring up the WebSphere Console, you will be unable to proceed with configuring your application server for Billing Analytics.

**CAUTION:** Click "Save" on the menu bar on the left side or the "Save" hyperlink in the messages table to save your changes to "Master Configuration" before you log out or exit.

**CAUTION:** The installation and configuration examples shown in this guide use default Billing Analytics pathnames, privileges, and permissions. If you choose not to accept the default values, make sure your values are consistent on all servers across your installation of Billing Analytics.

This chapter provides instructions for configuring WebSphere Server to support Billing Analytics. It includes:

- **[UNIX Permissions for WebSphere Server](#page-33-1)**
- **[Configure WebSphere Servers](#page-33-2)**
- **[Java Virtual Machine \(JVM\) Settings for WebSphere](#page-34-1)**
- **EXTERNITED EDIT** [Edit startServer.sh to Set Environment Data](#page-38-1)
- [Use edx\\_config to Capture Environment Data for WebSphere](#page-39-1)
- [Start the Server](#page-39-2)

# <span id="page-33-1"></span><span id="page-33-0"></span>**UNIX Permissions for WebSphere Server**

Application servers running CBA will not function correctly without access to CBA configuration files, storage directories, and related resources. When installing CBA on WebSphere Server, you were asked to specify the owner and group permissions (userid:groupid) of the application server. If you made a mistake during installation, you must change the owner and group permissions for the directory, including all subfolders, to the application server owner.

This guide uses the example username and password edxadmin:edxadmin as the application server owner and group.

For details on owner and group permissions for WebSphere, please consult the documentation for your platform.

If your application server administrator uses custom user and group permissions, you can reset these permissions with the chown command.

#### *To reset user and group permissions:*

- **1** Switch user to the default owner of your application server home directory.
- **2** Recursively change the user and group permissions of the application server installation directory and all subdirectories to the application server owner.

chown -R edxadmin: edxadmin /opt/WebSphere

**3** Switch user to your application server owner and configure your application server with your new owner.

# <span id="page-33-2"></span>**Configure WebSphere Servers**

You must create two WebSphere server instances, one for Command Center (ccserver) and the other one for the customer facing application, tam-tbm (cbaserver)

- **cbaserver** WebSphere instance for the Billing Analytics customer facing application.
- **ccserver** WebSphere instance for estatement application.

#### *To create a WebSphere instance (WebSphere server):*

- **1** In the WebSphere Administrative console, click **Servers**, then click Application Servers, then click New and give the server name.
- **2** Click Next and then click Finish.

<span id="page-34-0"></span>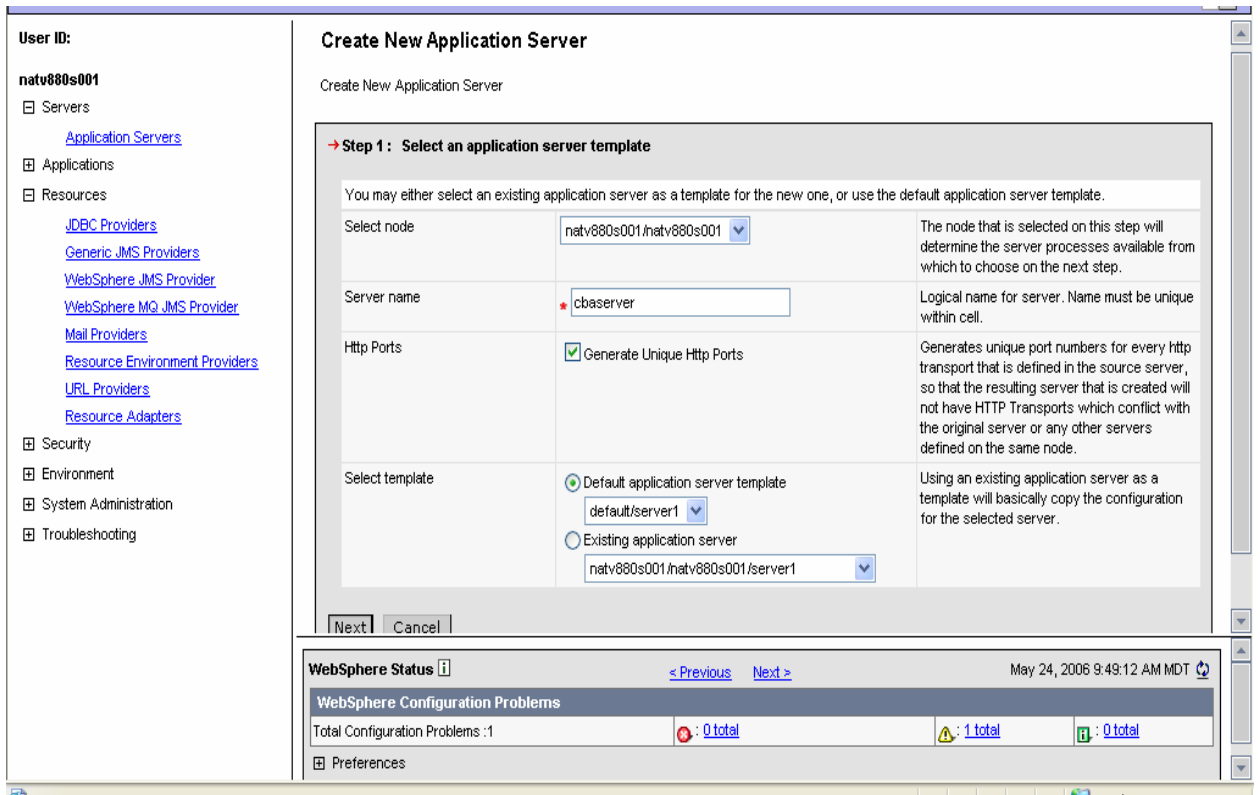

# <span id="page-34-1"></span>**Java Virtual Machine (JVM) Settings for WebSphere**

### *To configure JVM settings for WebSphere cbaserver:*

- **1** In the WebSphere Administrative console, click **Servers**, then Application Servers, then the server for Communications Billing Analytics (cbaserver), then **Process Definition**, then Java Virtual Machine.
- **2** On the General Properties page, for Classpath, specify the following:

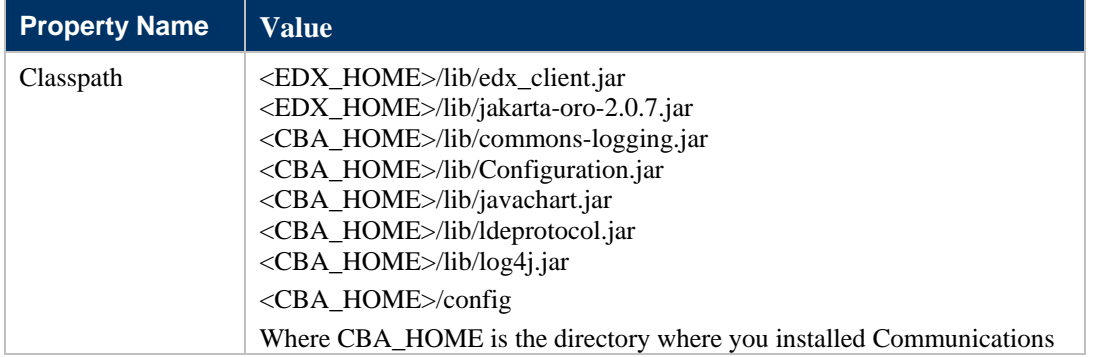

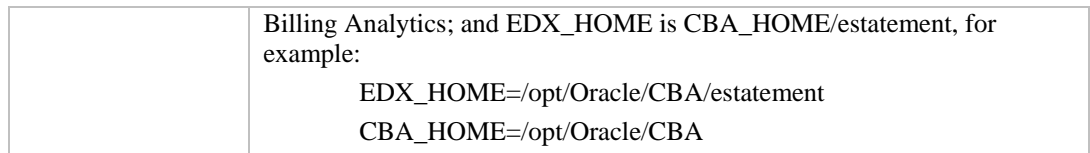

Your screen should resemble the following:

### **Application Servers > server1 > Process Definition >**

### Java Virtual Machine

Advanced Java virtual machine settings. [1]

٦

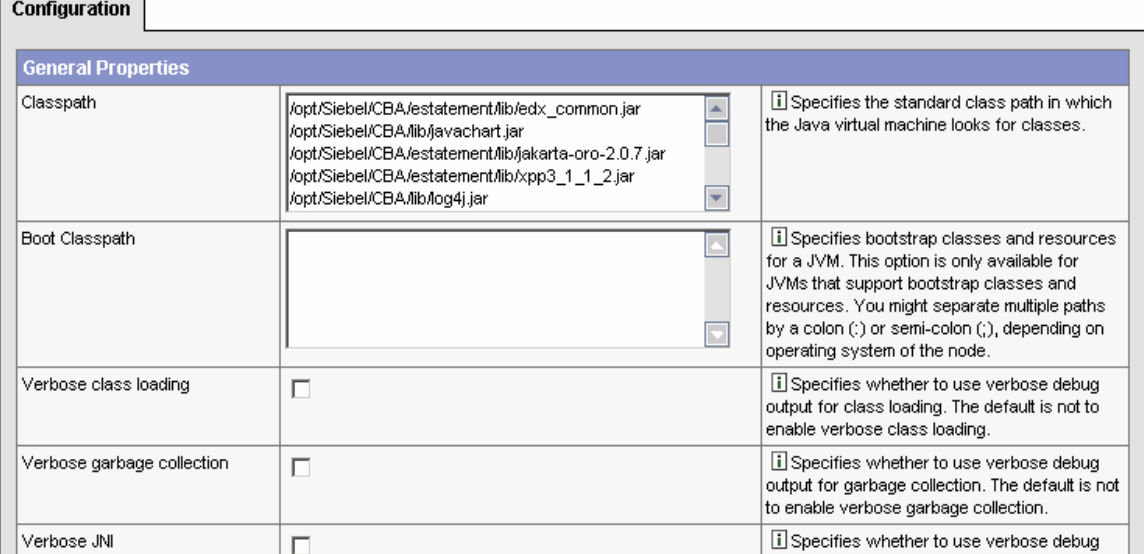

- **3** Click Apply.
- **4** Under **Additional Properties**, click on **Custom Properties** and create the following properties using the values described below:

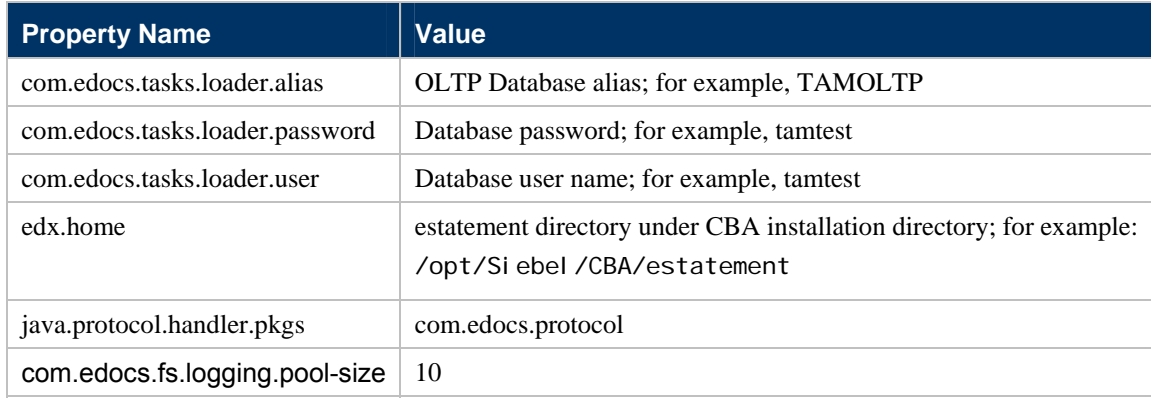

Your screen should resemble the following:

#### Application Servers > server1 > Process Definition > Java Virtual Machine >

#### **Custom Properties**

Specifies arbitrary name/value pairs of data, where the name is a property key and the value is a string value which can be used to set internal system configuration properties. [i]

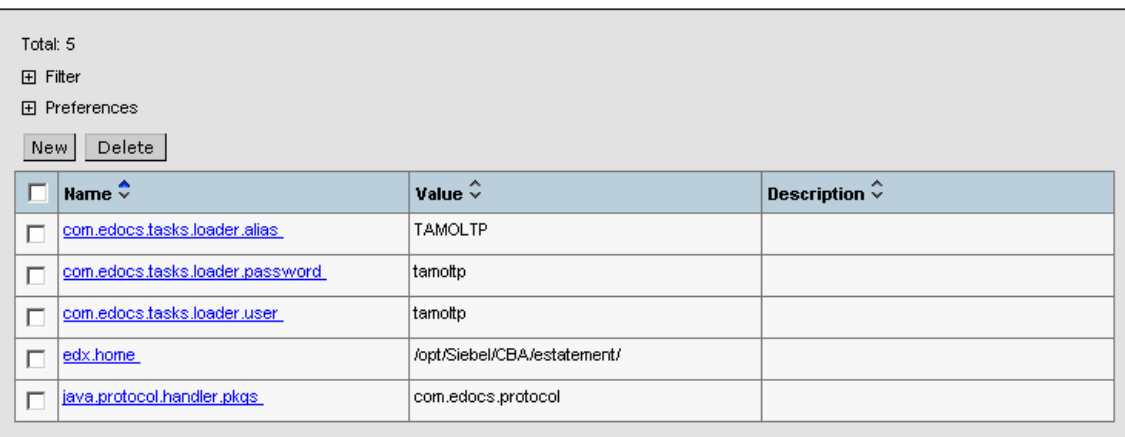

### *To configure JVM settings for WebSphere ccserver:*

- **1** In the WebSphere Administrative console, click **Servers**, then Application Servers, then the server for Command Center (ccserver), then **Process Definition**, then Java Virtual Machine.
- **2** On the General Properties page, for Classpath, specify the following:

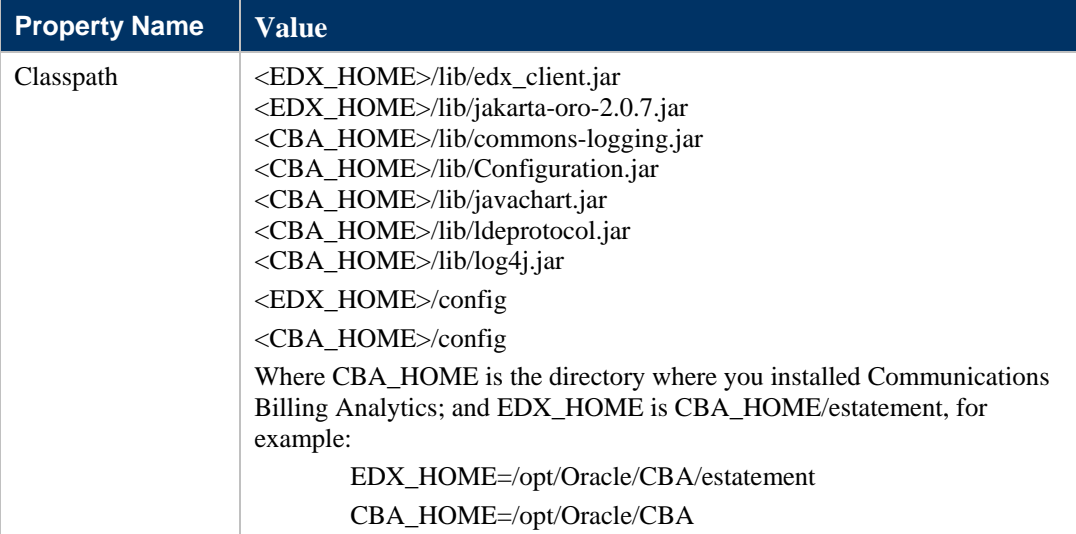

Your screen should resemble the following:

### **Application Servers > server1 > Process Definition >**

### Java Virtual Machine

Advanced Java virtual machine settings. [1]

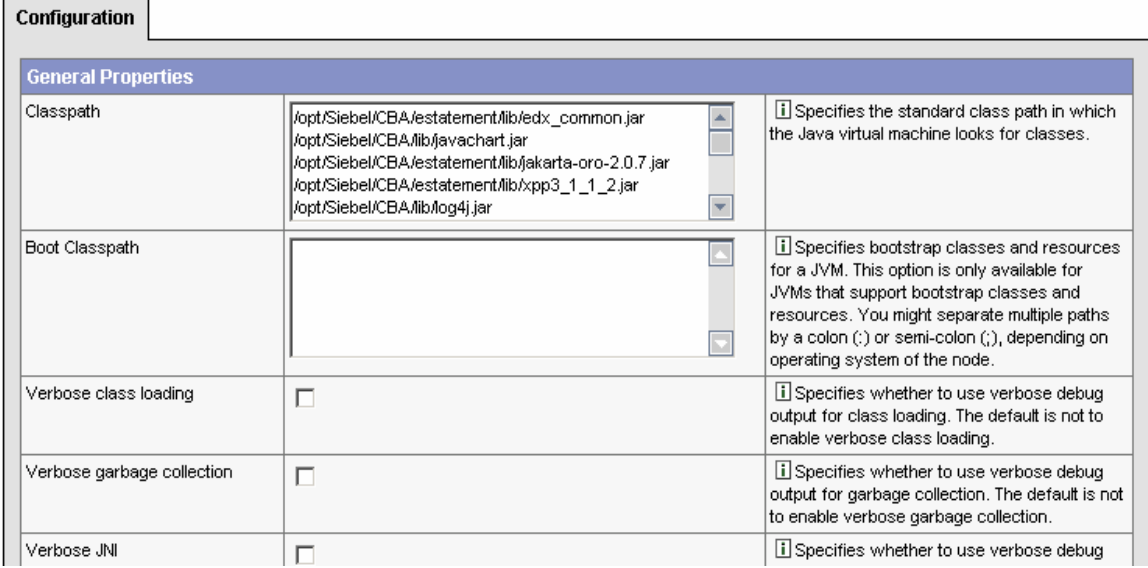

- **3** Click Apply.
- **4** Under **Additional Properties**, click on **Custom Properties** and create the following properties using the values described below:

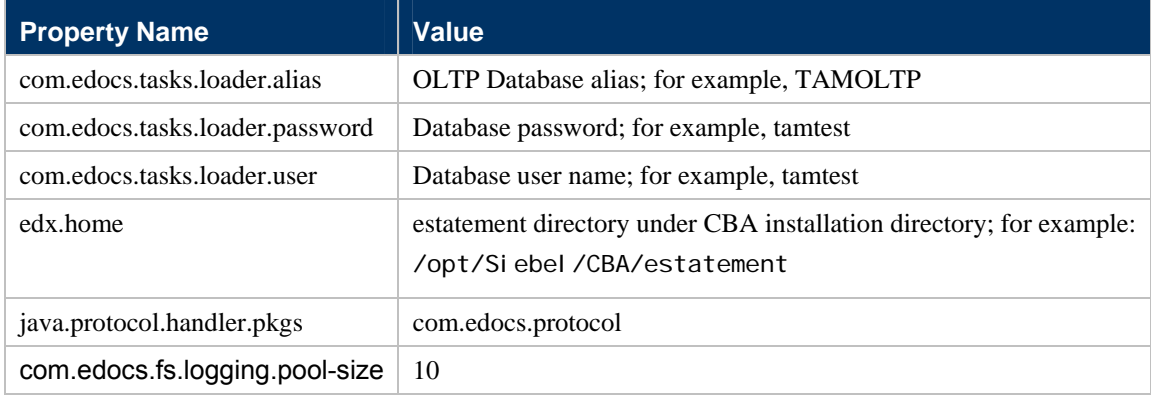

Your screen should resemble the following:

#### <span id="page-38-0"></span><u> Application Servers > server1 > Process Definition > Java Virtual Machine</u> >

#### **Custom Properties**

Specifies arbitrary name/value pairs of data, where the name is a property key and the value is a string value which can be used to set internal system configuration properties. [1]

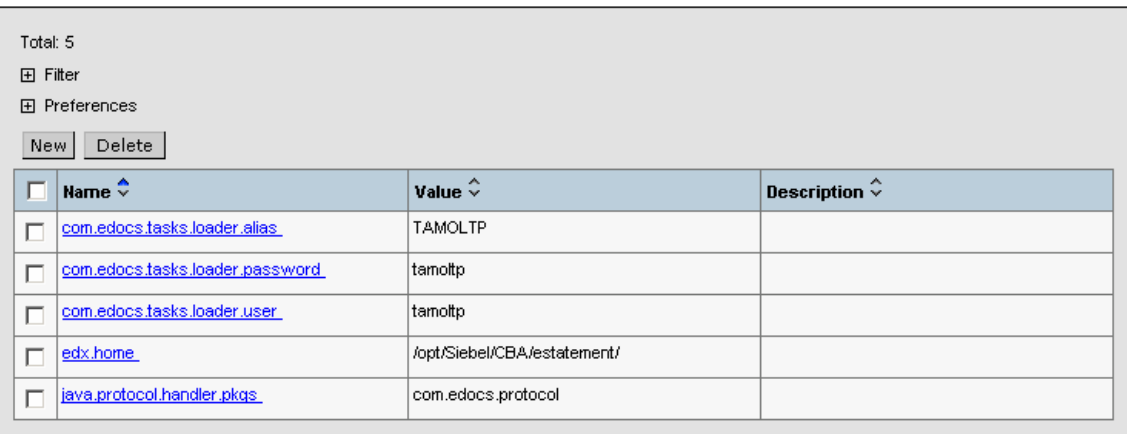

# <span id="page-38-1"></span>**Edit startServer.sh to Set Environment Data**

You must add some settings to the script that is used to start your WebSphere server, in startServer.sh, which is located under \$WAS\_Home/AppServer (where \$WAS\_Home stands for WebSphere installation directory).

#### *To edit startServer.sh for Billing Analytics and Platform Services:*

**1** Switch user to your application server owner, for example edxadmin**:**

#### **su - edxadmin**

- **2** Stop your application server.
- **3** Change directory to the location of your application server startup script and open the file for editing. For example,

### **cd \$WAS\_HOME/bin vi startServer.sh**

**4** Declare and initialize the variable \$EDX\_HOME near the beginning of the file with other variable declarations. For example:

```
binDir='dirname $0' . $binDir/setupCmdLine.sh 
EDX_HOME=/opt/Oracle/CBA/estatement 
export EDX_HOME
```
**5** In the same file, source edx.config just before the command to start the JVM. The dot and space preceding the pathname are a required part of the syntax. For example:

**Installation Guide for Siebel Communications Billing Analytics** Version 5.1.1 **39**

- <span id="page-39-0"></span>**. \$EDX\_HOME/config/edx.config**
- **6** Save and close the file.

# <span id="page-39-1"></span>**Use edx\_config to Capture Environment Data for WebSphere**

**The script edx\_config** prompts you to enter values for your Java and database installation, including absolute directory pathnames or user identification information. It stores these values in the configuration file **edx\_env.** 

You should run **edx\_config** any time you need to modify your CBA environment. Do not modify **edx\_env** directly.

**CAUTION:** Do not confuse **edx**\_**config** (underscore) with **edx.config** (dot), which sources your configuration at server startup.

#### *To capture environment data with edx\_config for WebSphere:*

- **1** Switch user to the \$EDX\_HOME owner, in this example **edxadmin**.
	- su edxadmin
- **2** Navigate to the **bin** directory for eStatement on your application server, for example

cd \$EDX HOME/bin

**3** Run the script **edx\_config**.

./edx\_config

**4** Enter values as prompted by the script for your OLTP database home, database username and password, application server, Java home, and application server home. The WebSphere home directory pathname is where its application server files were installed, usually someplace like */opt/WebSphere/AppServer*. Make sure that the database values you enter in this session are the same values specified during database configuration. Consult your DBA for any custom settings specific to your platform.

# <span id="page-39-2"></span>**Start the Server**

When you have finished the steps to pass your Communications Billing Analytics environment to WebSphere, restart the server. For example:

./startServer.sh server1

# <span id="page-42-0"></span>**7 Configuring IBM WebSphere**

# **Overview**

This chapter provides instructions for configuring WebSphere Server resources to support Billing Analytics. These include:

- **JDBC** Providers
- JDBC Data Sources
- **JMS** Servers
- JMS Queue, MQ Queue, and Topic Connection Factories
- JMS Queue, MQ Queue, and Topic Destinations

This chapter assumes in-depth understanding of and practical experience with application server administration. It is designed for experienced WebSphere administrators and primarily presents only the steps and settings specific to Billing Analytics.

See the WebSphere documentation for detailed step-by-step instructions on Java resource configuration, performance, and tuning. You must also consult your application server administrator for settings that may be specific to your configuration.

You must start your WebSphere Server instance and bring up the Administrative Console before you begin this chapter.

**CAUTION:** If you cannot bring up the WebSphere Console, you will be unable to proceed with configuring your application server for Billing Analytics.

# **Starting and Stopping WebSphere**

Developers and system administrators will need to be familiar with how to stop and start your WebSphere server and any active Web applications for your platform.

For details on starting and stopping your WebSphere server and for verifying startup, please consult the server documentation for your platform.

### **Starting and Stopping an Active Application Server**

Improperly starting or stopping an application server in an active CBA production environment can produce unexpected and unintended results. You can create custom startup and shutdown scripts that include all your command parameters, as well as the command used to start or stop the Scheduler.

# <span id="page-43-0"></span>**Configure Java Database Connectivity (JDBC)**

After you have successfully configured the Billing Analytics database, you must configure Java Database Connectivity (JDBC) resources on the Billing Analytics application server. JDBC Connections on the application server support data retrieval from relational databases and other data sources.

### **About JDBC Connections for Communication Billing Analytics**

**JDBC connection pools** contain named groups of JDBC Connections that are created when the connection pool is registered, usually when starting up the application server. The application server opens JDBC Connections to the database during startup and adds these connections to the pool. A J2EE Web application borrows a connection from the pool, uses it, and then returns it to the pool by closing it.

**JDBC data sources** enable JDBC clients to obtain a connection to a Database Management System (DBMS). Each data source points to the value specified for the Name attribute when a JDBC connection pool was configured.

For more details on configuring JDBC Connections, please see the JDBC documentation for your application and database servers.

### **Configuring JDBC Connections for WebSphere**

Create the following jdbc providers for both the cbaserver and the ccserver:

- Oracle JDBC Driver
- Oracle JDBC Driver (XA)

### **Configuring JDBC Providers**

Configure a new **JDBC Provider**:

- **1** Navigate to **Resources > JDBC Providers > New**.
- **2** Choose **Oracle JDBC Driver** from the JDBC Providers drop-down list.
- **3** Click OK.
- **4** In the JDBC Provider configuration screen, modify the Classpath property to point to the path of **ojdbc14.jar** in the server directory (for example: /opt/Oracle/cba/lib/ojdbc14.jar) as shown below.

### **JDBC Providers**

### Oracle JDBC Driver

JDBC providers are used by the installed applications to access data from databases. [i]

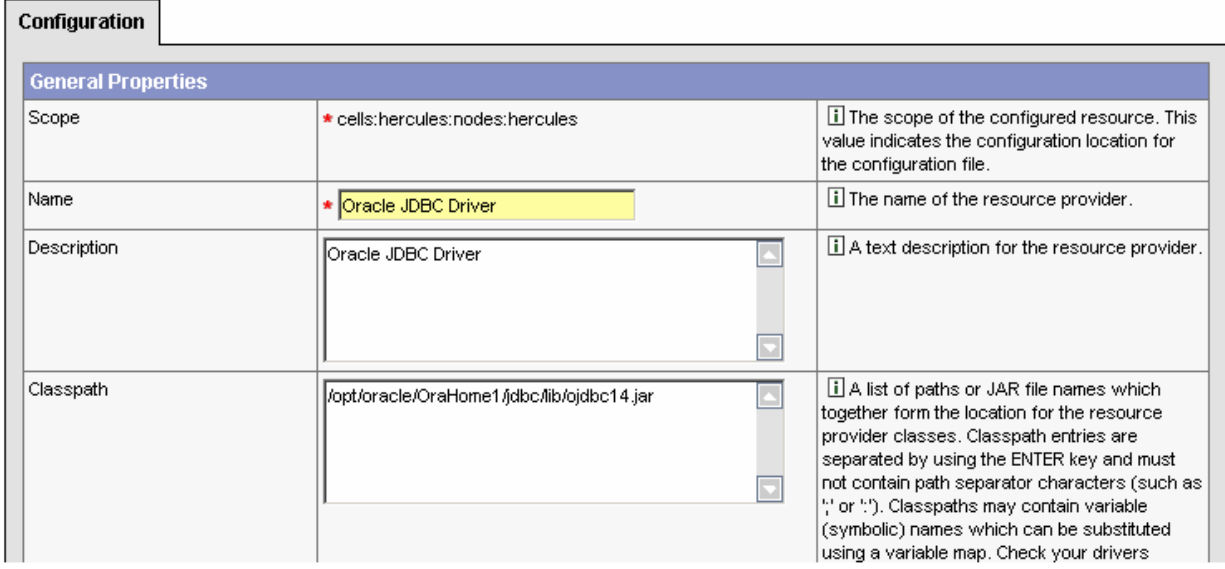

Similarly, create a second JDBC Provider: Oracle JDBC Driver (XA).

### **JDBC Providers**

JDBC providers are used by the installed applications to access data from databases. [i]

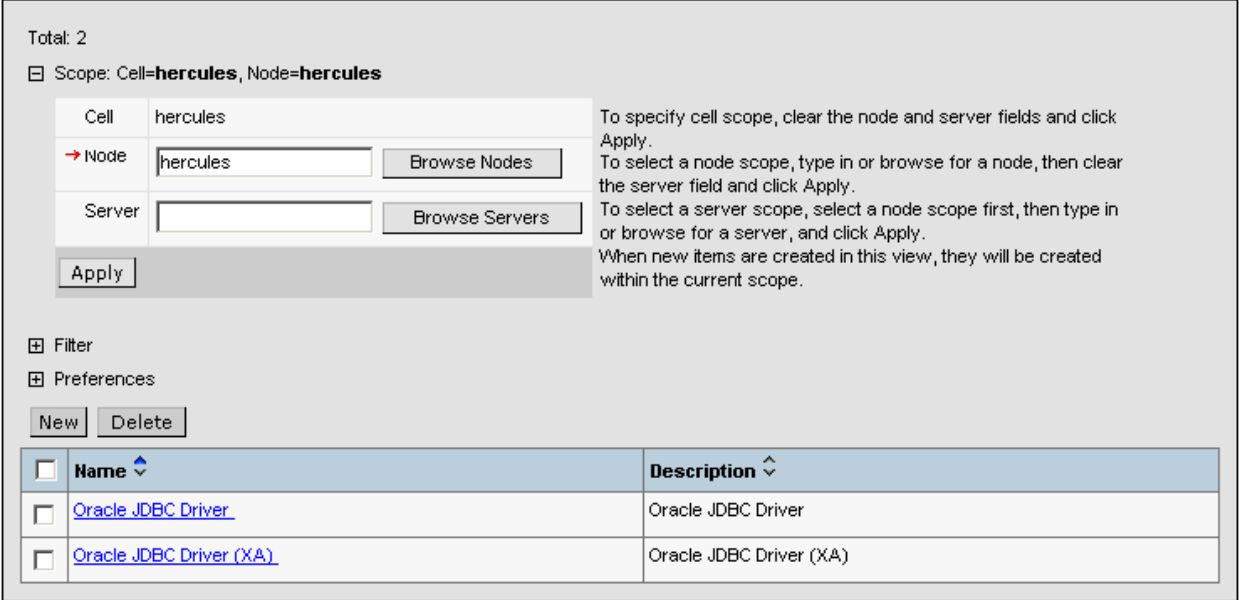

### <span id="page-45-0"></span>**JDBC Data Sources for eStatement Server (ccserver)**

Create the following **Data Sources (Version 4)** for **Oracle JDBC Driver**, using the steps described below.

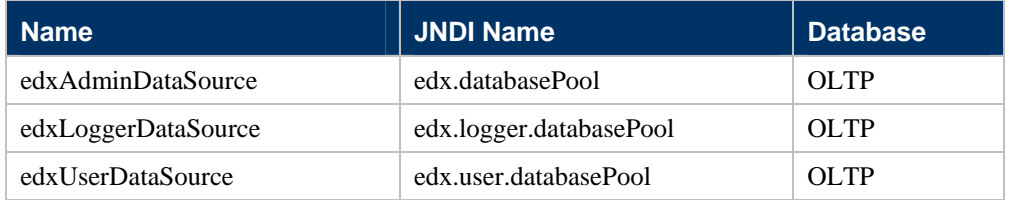

### *To create a data source:*

- **1** In JDBC Providers, select ccserver from the Servers.
- **2** Click **Apply.**
- **3** Click the **Oracle JDBC Driver** link and select **Data Sources (Version 4)**.
- **4** Click the **New** button.
- **5** In the Data Source creation page, enter the Data Source name, JNDI name, database name, database username, and password. Then click OK, as shown in the picture below.

### JDBC Providers > estatement Oracle JDBC Driver (XA) > Data Sources (Version 4) >

#### edxReportDataSource

This is the WebSphere 4.x data source that uses the WebSphere old ConnectionManager architecture. All the EJB1.x modules must use this data source.

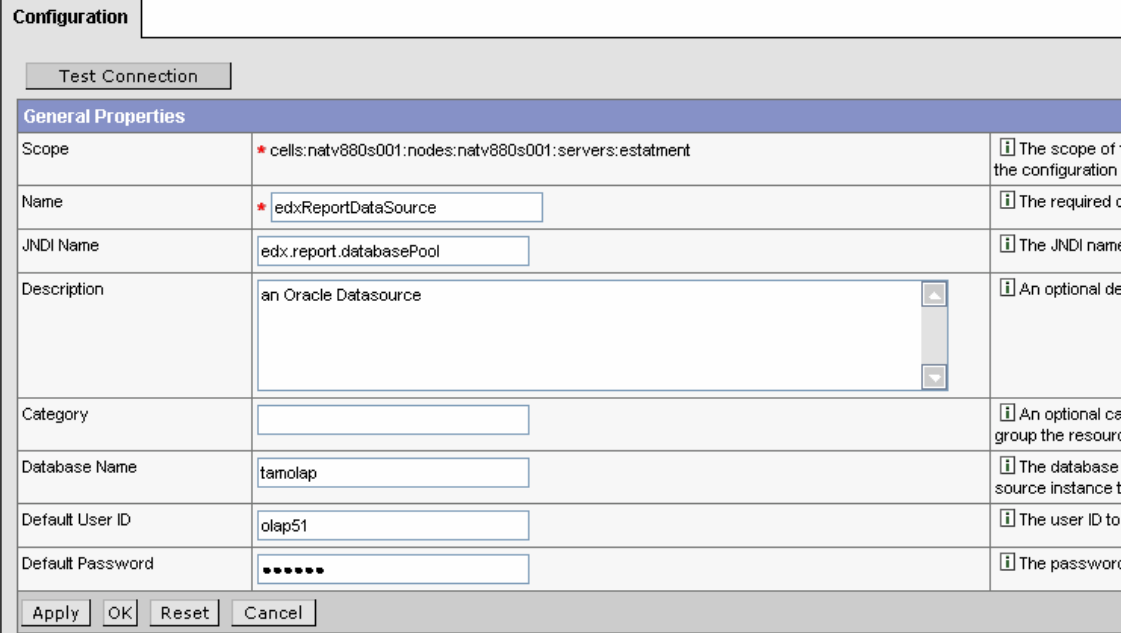

- **6** Select the created data source by clicking the data source name.
- **7** Select **Custom** properties.

<span id="page-46-0"></span>**8** Within custom properties, select the URL property and provide the appropriate value.

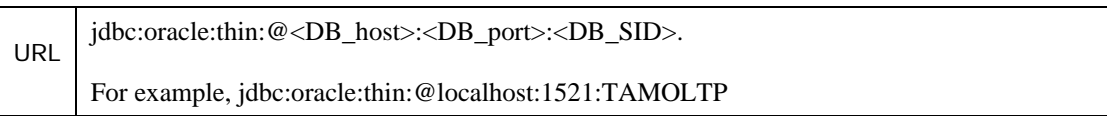

### JDBC Providers > Oracle JDBC Driver > Data Sources (Version 4) > edx.report.databasepool > Custom Properties > **URL**

Custom properties that may be required for Resource Providers and Resource Factories. For example, most database vendors require additional custom properties for data sources that will access the database. [i]

Configuration

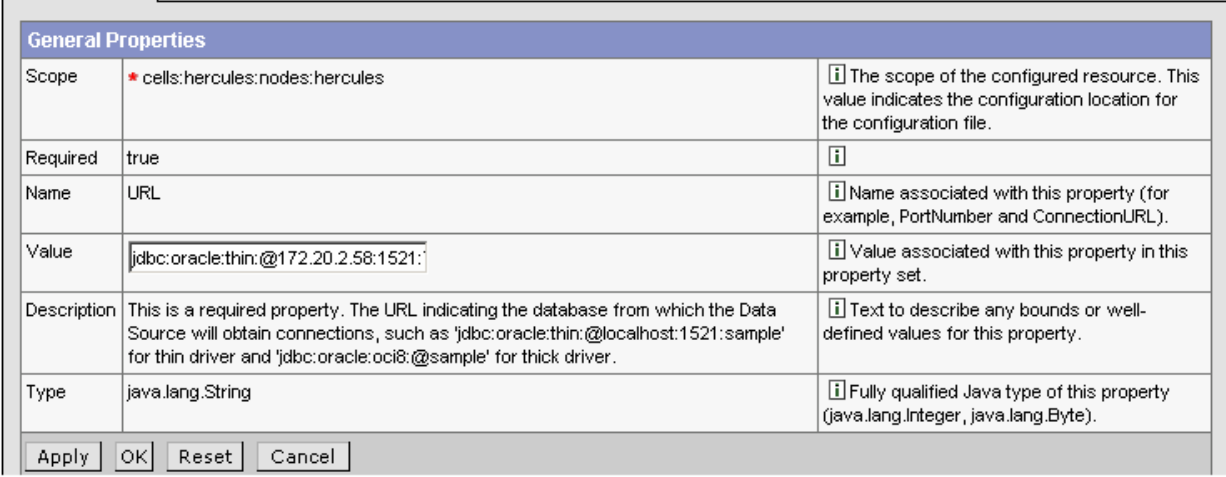

**9** Create the following Data Sources (Version 4) for **Oracle JDBC Driver (XA**) in the same manner described above.

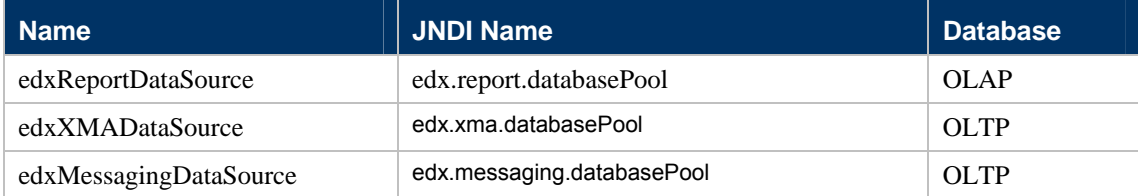

**10** After creating the data sources for the above. Go to each data source and click on Additional Properties Connection Pool. Select the Disable auto connection cleanup property and click ok.

### **JDBC Data Sources for CBA Server (cbaserver)**

Create the following **Data Sources (Version 5)** for **Oracle JDBC Driver**. To create version five data sources, follow the same configuration steps as specified above. However, you must additionally configure the **J2C Authentication Data Entries** property.

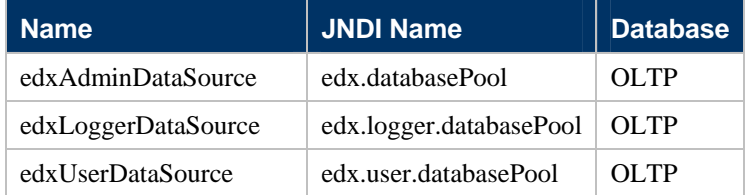

Create an Authentication alias for the OLAP and OLTP databases.

To create an authentication alias, use the following instructions:

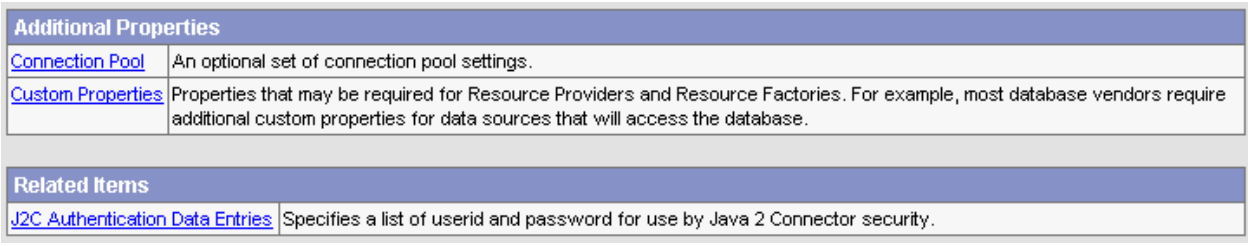

In J2C Authentication Data Entries screen enter the following values and click the OK button.

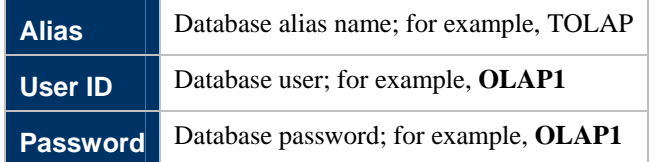

JDBC Providers > Oracle JDBC Driver > Data Sources > reportDataSource > J2C Authentication Data Entries >

### demeter/TOLAP

Specifies a list of userid and password for use by Java 2 Connector security. [1]

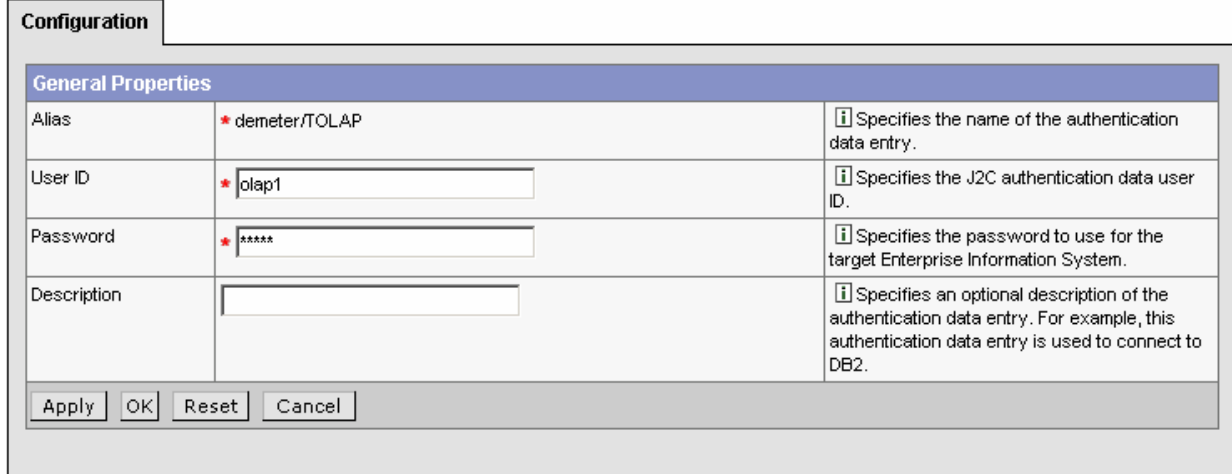

Now, select the name of the relevant Authentication Alias created above from the drop-down list for the component-managed and container-managed authentication alias fields when creating data sources.

#### JDBC Providers > Oracle JDBC Driver > Data Sources >

### XMADataSource

Data Source is used by the application to access the data from the database. A data source is created under a JDBC provider which provides the<br>specific JDBC driver implementation class. [i]

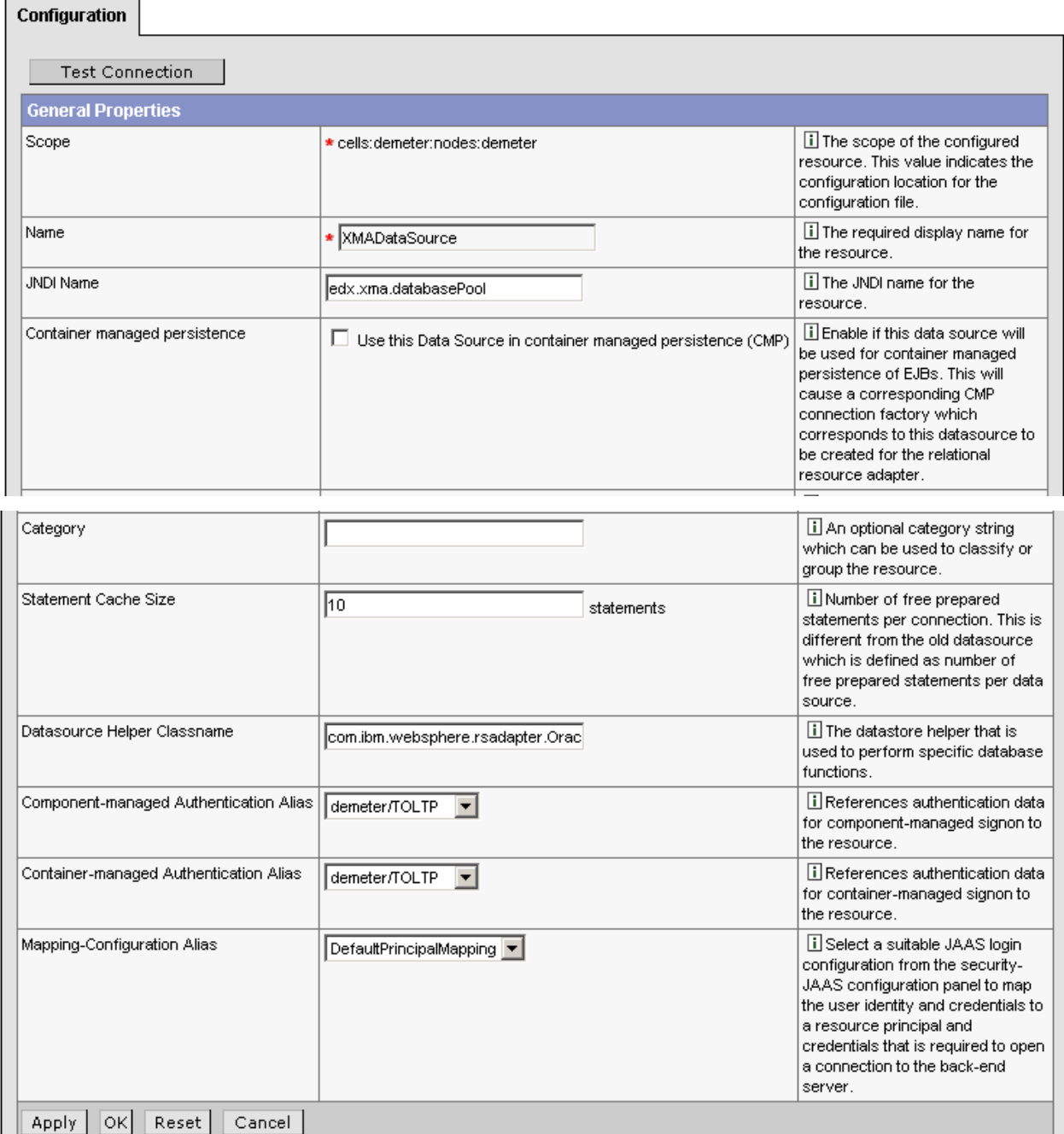

**Installation Guide for Siebel Communications Billing Analytics** Version 5.1.1 **49**

<span id="page-49-0"></span>Create the following **Data Source (Version 5)** for **Oracle JDBC Driver (XA)**. To create a version five data source, follow the same configuration steps described earlier in this section.

Note: There will be no property in Connection Pool as in Step 10 of ccserver data source creation for XA data sources. The property disable auto connection cleanup is there only for version 4 XA resources.

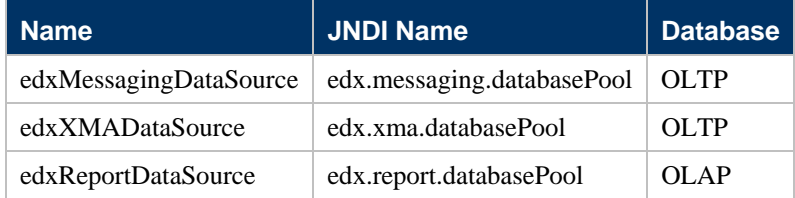

### **About JMS Resources for Communications Billing Analytics**

JMS enable Web application components to asynchronously send and receive messages.

- **JMS Connection Factories** are data objects that enable Java Messaging Service (JMS) clients to create JMS connections. You define and configure one or more connection factories to create connections with predefined attributes. Your application server adds the connection factories to the JNDI space during startup, and each J2EE Web application retrieves a connection factory using the JNDI on the application server.
- **JMS Stores** store persistent messages in a database accessed through a designated JDBC connection pool. The JMS database can be any database that is accessible through a WebSphere-supported JDBC driver. When creating a JMS Store, you must define the name of the backing store, and the JDBC connection pool and database table name prefix for use with multiple instances.
- **JMS Servers** manage connections and message requests on behalf of clients.
- **JMS Topics** can be one of two destinations that you can configure for a JMS server. The other destination is a JMS queue.
- **JMS Session Pools** allow a JMS listener to have multiple threads that will improve performance under heavy load.

Do the following JMS configuration for both the CBA (cbaserver) and the estatement (ccserver):

### **WebSphere Queue Connection Factories**

#### *Create a WebSphere Queue connection factory for cbaserver and ccserver:*

- **1** Navigate to Resources-> WebSphere JMS Provider -> WebSphere Queue Connection Factories -> new.
- **2** Provide the following information:

<span id="page-50-0"></span>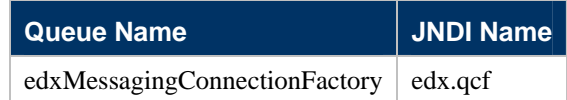

#### WebSphere JMS Provider > WebSphere Queue Connection Factories >

### edxMessagingConnectionFactory

A queue connection factory is used to create connections to the associated JMS provider of JMS queue destinations, for point-to-point messaging. Use V administrative objects to manage queue connection factories for the internal WebSphere JMS provider. [1]

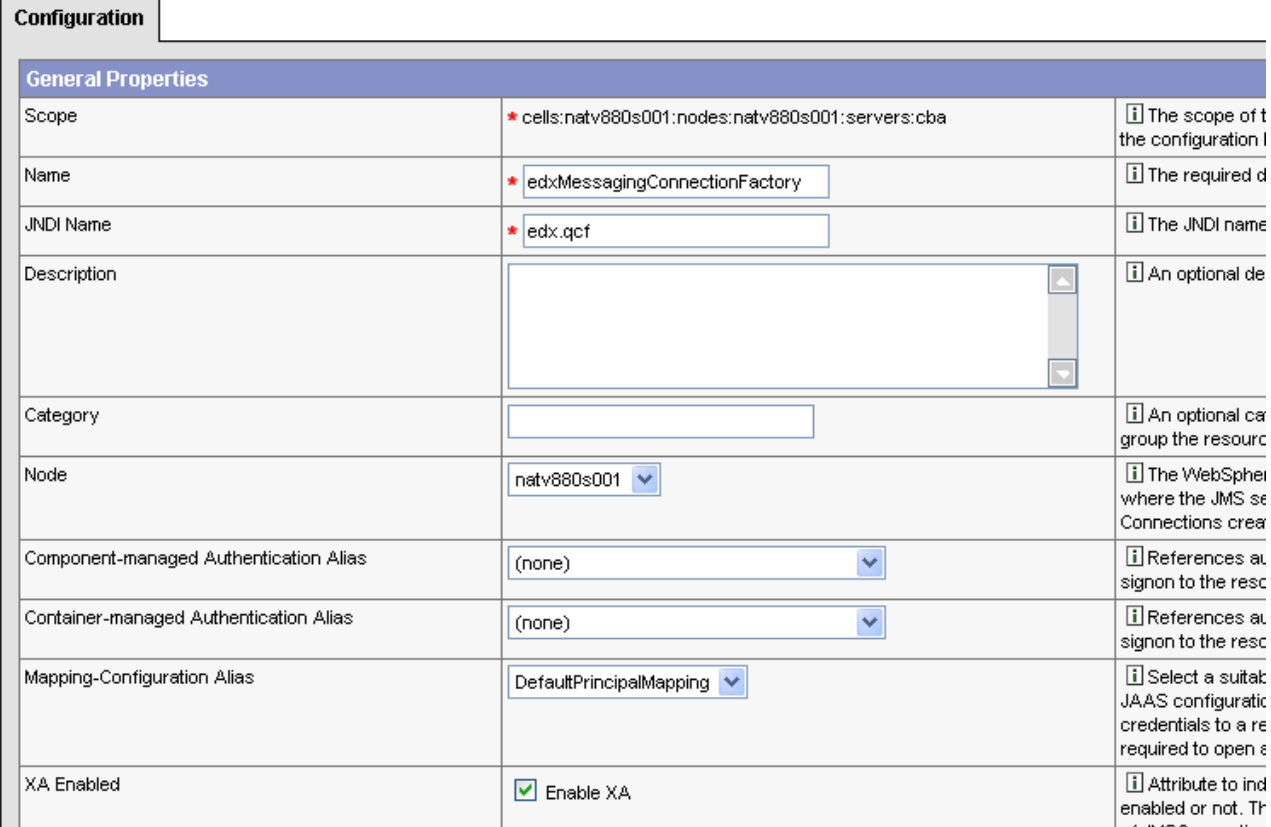

# **WebSphere Queue Destinations**

#### *Create a WebSphere Queue Destination:*

- **1** Navigate to Resources-> WebSphere JMS Provider -> WebSphere Queue Destinations -> new.
- **2** Provide the following information:

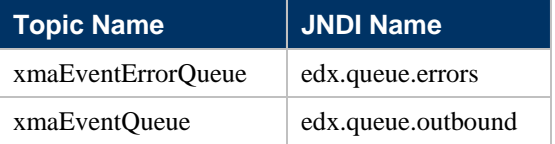

### <span id="page-51-0"></span>**WebSphere Topic Connection Factories**

#### *Create a WebSphere Topic Connection Factory:*

- **1** Navigate to Resources-> WebSphere JMS Provider -> WebSphere Topic Connection Factories -> new.
- **2** Provide the following information:

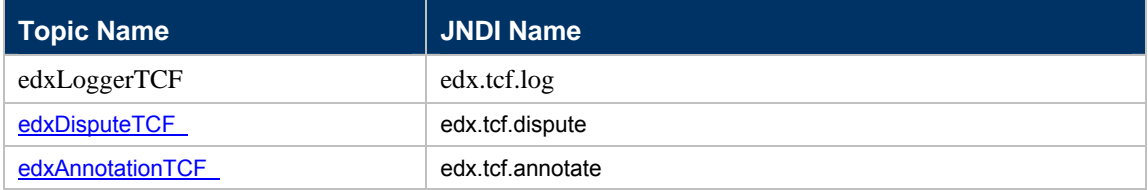

**3** Under each topic connection factory go to the Connection Pool and Session Pool settings under Additional Properties and set the 'Reap Time' property to '0'. This is to disable the maintenance thread of all the above Topic Connection Factories because we will be managing the pools on the Application side.

### **WebSphere Topic Destinations**

### *Create a WebSphere Topic Destination:*

- **1** Navigate to Resources-> WebSphere JMS Provider WebSphere Topic Destinations -> new.
- **2** Provide the following information:

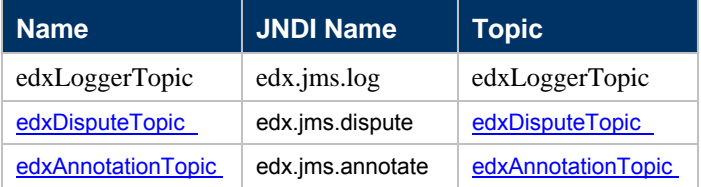

### **Message Driven Beans**

Configure the JMS server and listeners for both servers: cbaserver and ccserver.

### *To configure message driven beans (MDBs):*

- **1** Navigate to cbaserver > Server Components > JMS Server
- **2** Add the queues created above to the JMS server by adding the following queue names: xmaEventErrorQueue

#### xmaEventQueue

#### <span id="page-52-0"></span>**Application Servers > server1 > Server Component >**

#### **Internal JMS Server**

The JMS functions on a node within the WebSphere Application Server administration domain are served by the JMS server on that node. Use this panel to view or change the configuration properties of the selected JMS server. [1]

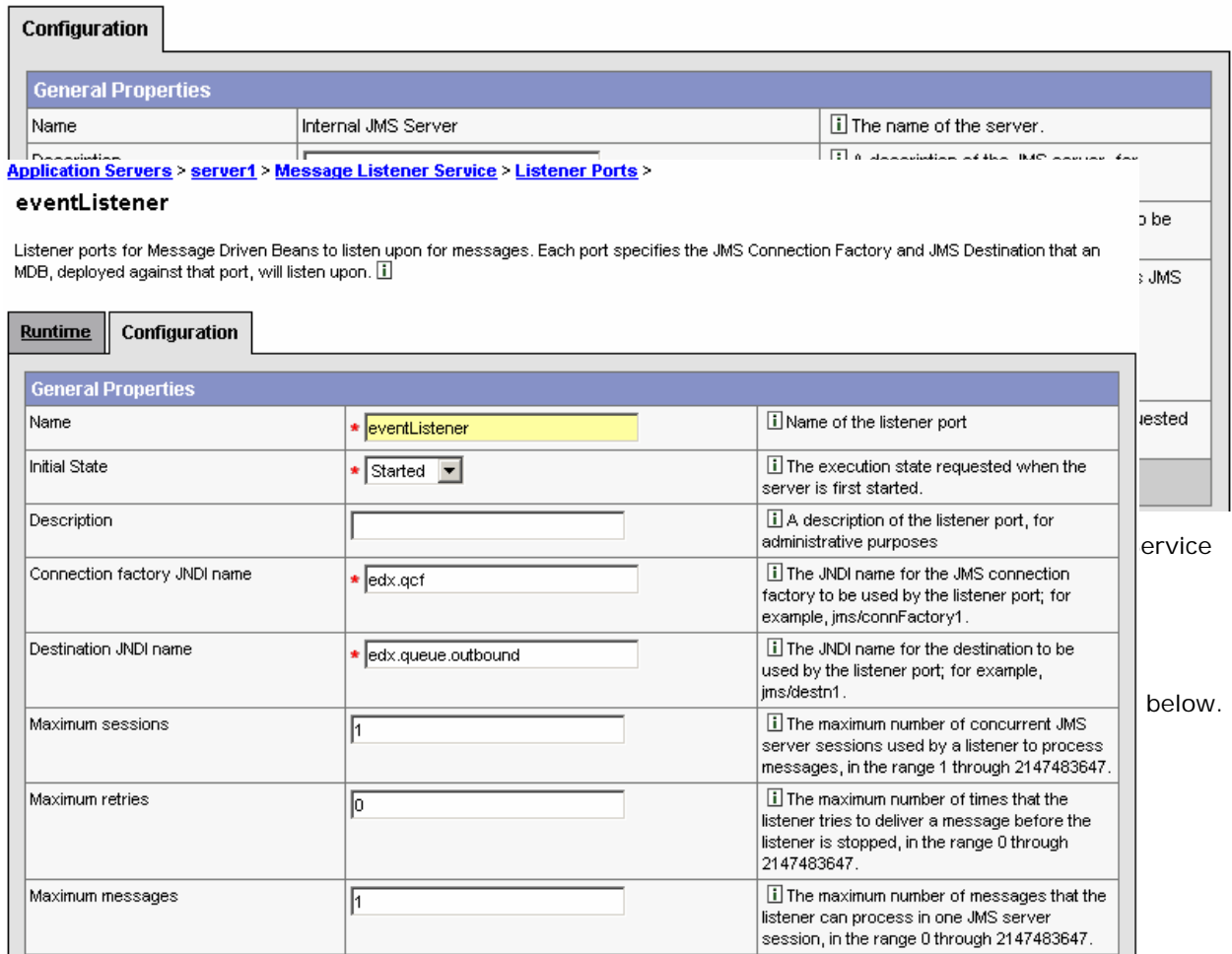

## **WebSphere MQ Queue Connection Factories**

### *Create a WebSphere MQ Queue connection factory for ccserver and cba server:*

- **1** Before configuring the MQ JMS resources, start the cbaserver and ccsever.
- **2** Navigate to Resources-> WebSphere MQ JMS Provider -> WebSphere MQ Queue Connection Factories -> New.
- **3** Provide the following information:

<span id="page-53-0"></span>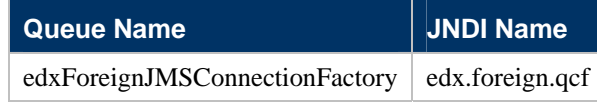

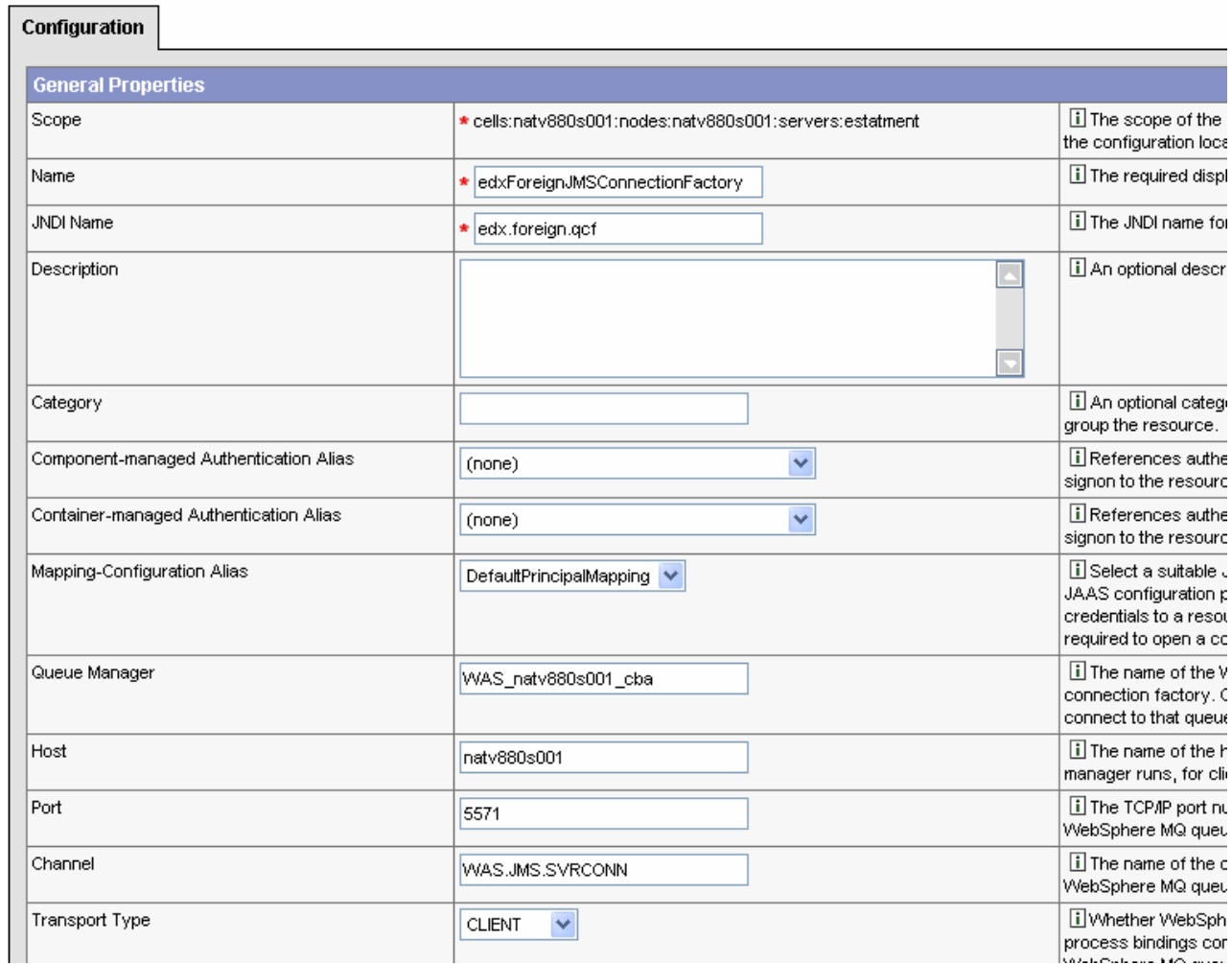

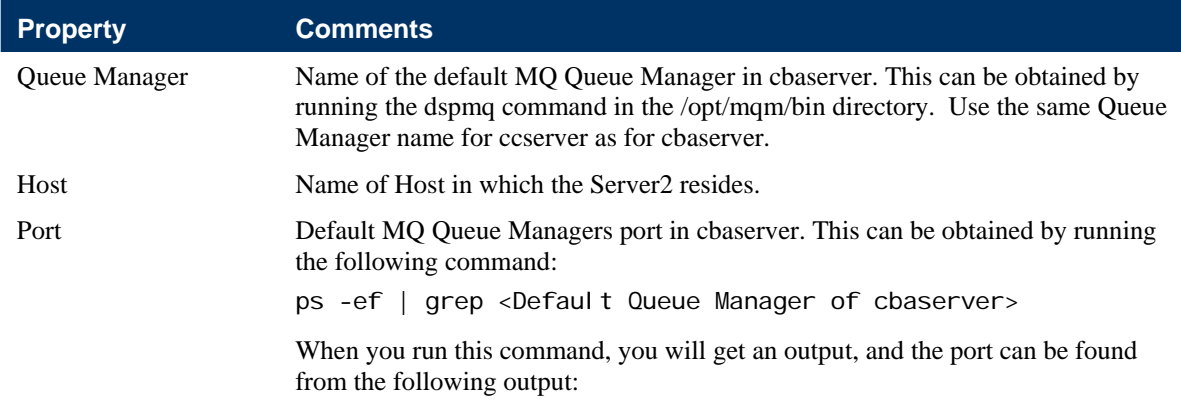

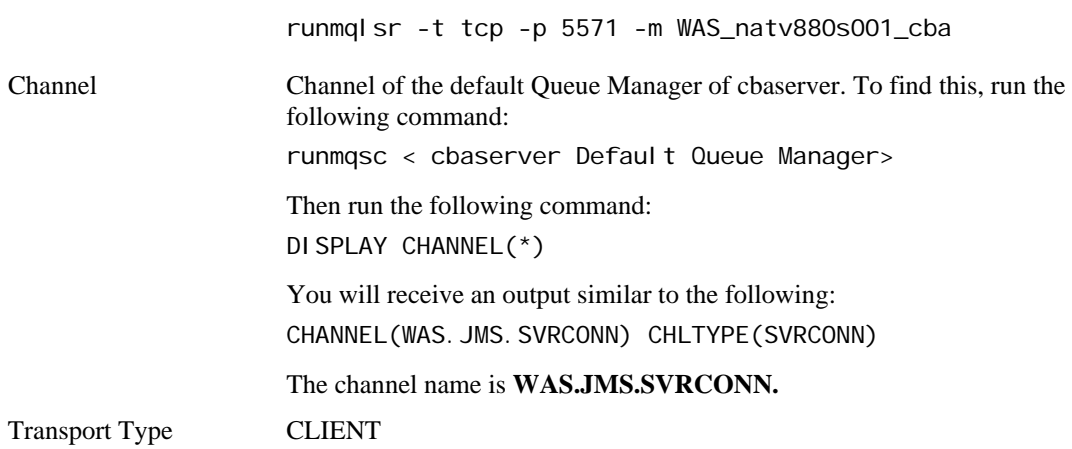

# **WebSphere MQ Queue Destinations**

### *Create a WebSphere MQ Queue Destination:*

- **1** Navigate to Resources-> WebSphere MQ JMS Provider -> WebSphere MQ Queue Destinations -> new.
- **2** Provide the following information:

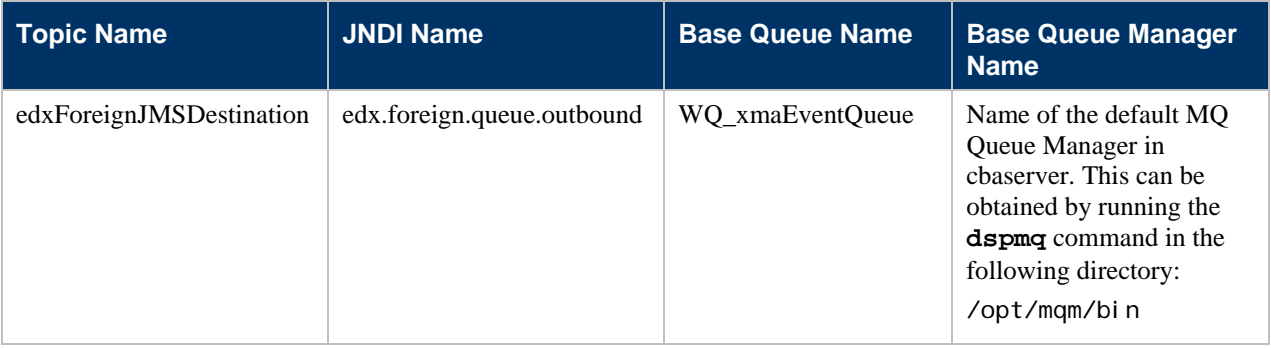

<span id="page-55-0"></span>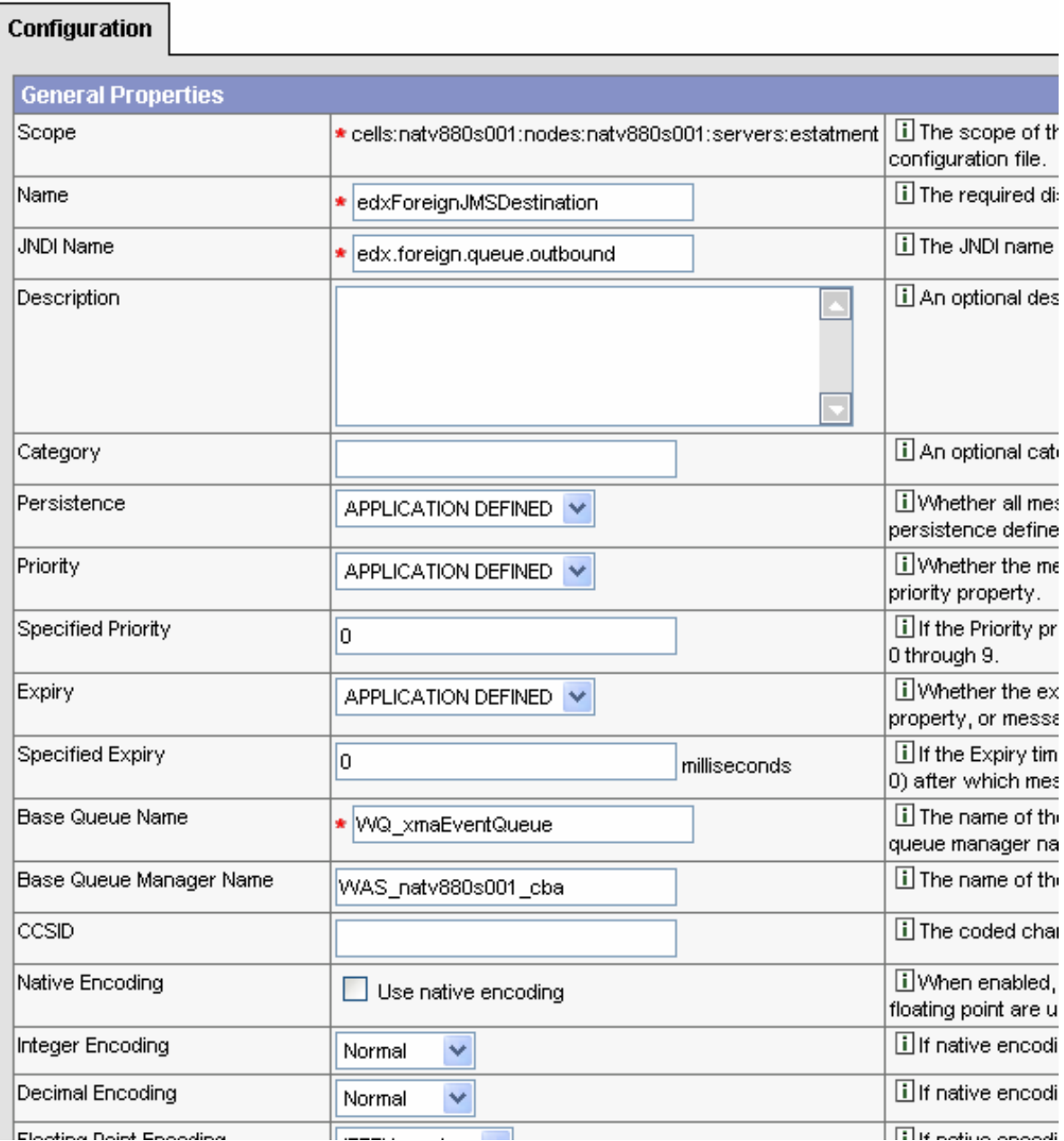

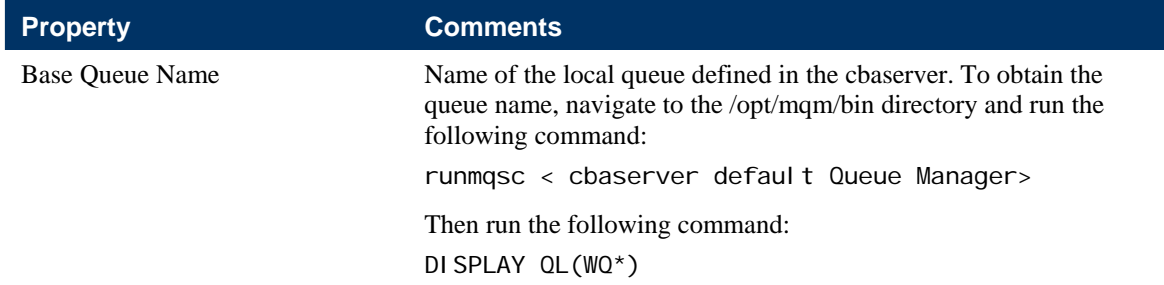

This command displays a list of queue names. Copy the following: **WQ\_xmaEventQueue**

Base Queue Manager Name Name of the default MQ Queue Manager in cbaserver. This can be obtained by running the **dspmq** command in the /opt/mqm/bin directory. Use the same Queue Manager name for ccserver as for cbaserver.

### **WebSphere Virtual Host Creation**

- 1) Expand the Environment section of the Admin console.
- 2) Click on Virtual Hosts.
- 3) Click on New to create two new Virtual hosts for ccserver and cbaserver.
- 4) Create 2 virtual hosts named cc\_host and cba\_host.
- 5) Go back to the Virtual host page.
- 6) Click on the cc\_host which was created on Step 4.
- 7) Click on Host Aliases under additional properties.
- 8) Click New to create a new Alias.
- 9) For host give \*
- 10) For port give a suitable port for ccserver for example 9076.
- 11) Repeat Steps 6 10 for cba\_host.
- 12) Expand the Servers section in the admin console and click on Application Servers link to go to the Servers page.
- 13) The following needs to be done for both ccserver and cbaserver:
	- a. Click on the server.
	- b. Click on Web Container under Additional Properties.
	- c. Select the appropriate virtual host through the default virtual host attribute under General Properties section.
	- d. Click Apply.

For example:

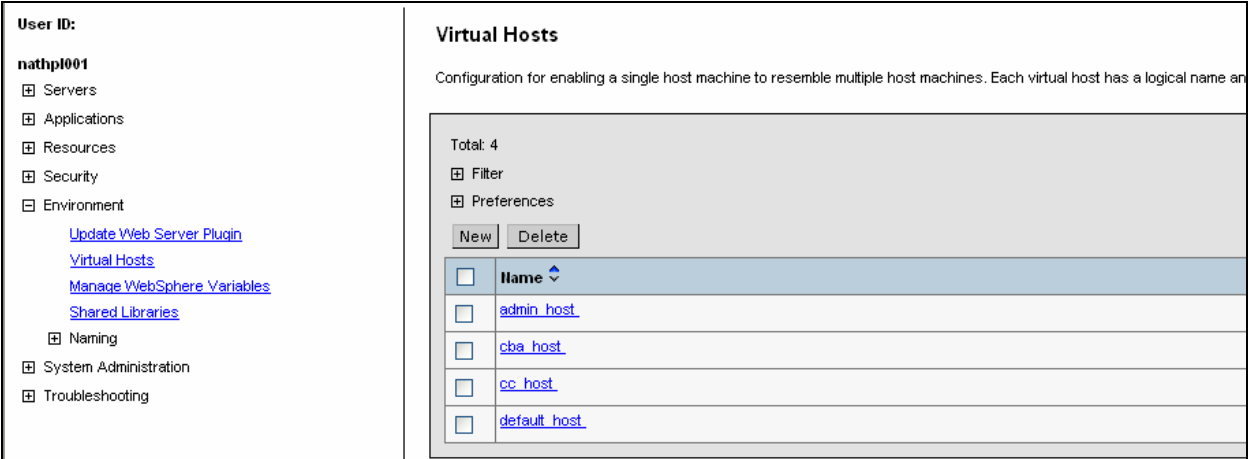

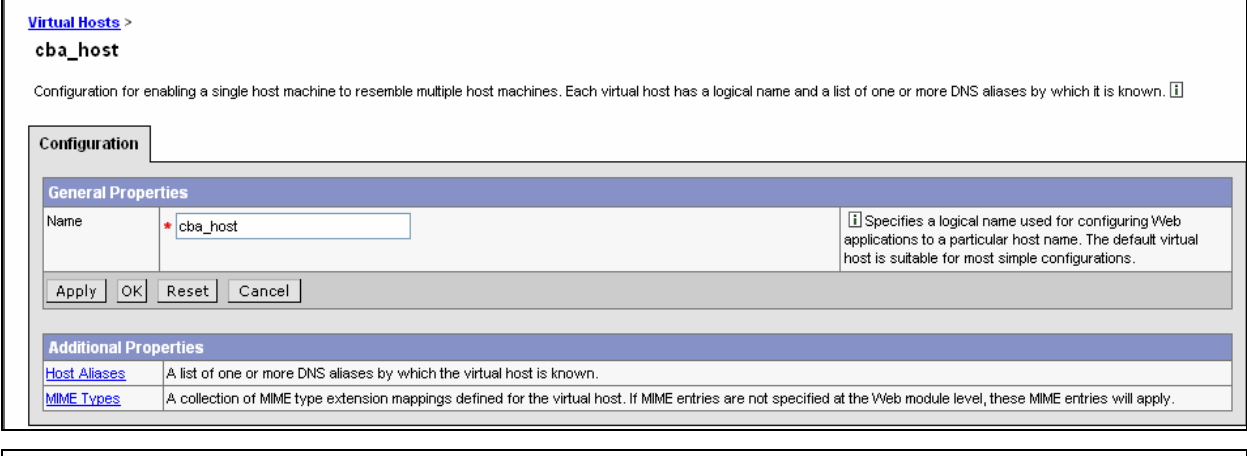

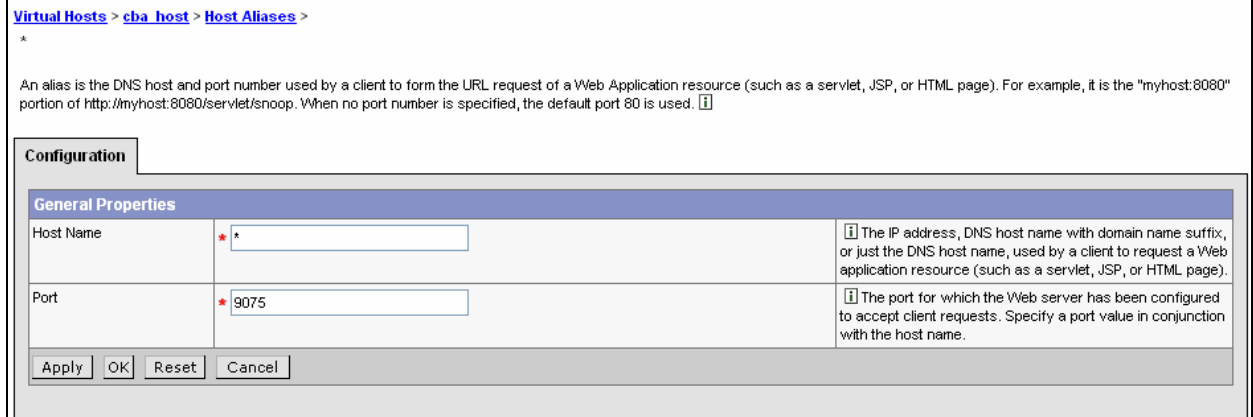

# <span id="page-58-0"></span>**Edit Hibernate Properties Files**

On the application server, you must edit both hibernate.properties and hierarchy.hibernate.properties in /opt/Siebel/TBM/Config (or CBA\_HOME/Config). Edit both the property files as shown below. The changes that need to be done are marked in boldface text.

###################################################### ## Data source information for Oracle jdbc driver ######################################################

hibernate.connection.driver\_class=oracle.jdbc.driver.OracleDriver #hibernate.connection.url=jdbc:oracle:thin:@diablo:1521:edx43 hibernate.dialect=net.sf.hibernate.dialect.OracleDialect hibernate.connection.datasource=**edx.databasePool**

###################################################### ## Data source information for SQLServer jdbc driver ######################################################

#hibernate.connection.driver\_class=com.inet.pool.PoolDriver #hibernate.connection.url=jdbc:inetpool:inetdae7://localhost:1433 #hibernate.dialect=net.sf.hibernate.dialect.SQLServerDialect

**hibernate.jta.UserTransaction=java:comp/UserTransaction**  hibernate.cglib.use\_reflection\_optimizer=true hibernate.cache.provider\_class=net.sf.hibernate.cache.HashtableCacheProvider hibernate.show\_sql=false

# **Deploying the Billing Analytics Application**

After configuring your WebSphere server instance, you can deploy the EAR files to the appropriate servers. The EAR files are located at:

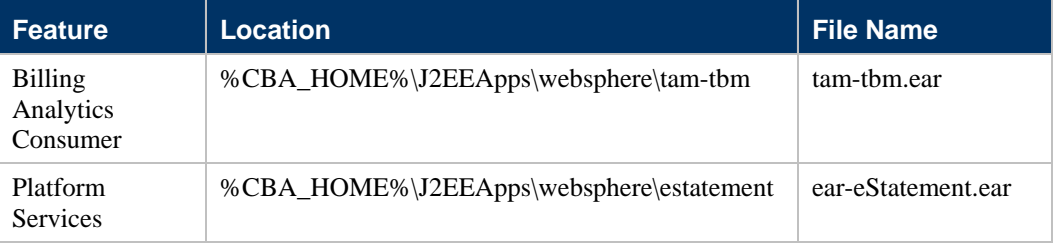

Consult your WebSphere documentation on how to deploy applications.

# **Testing the Billing Analytics Installation**

**Installation Guide for Siebel Communications Billing Analytics** Version 5.1.1 **59**

After successfully deploying the EARs, you can log into the Billing Analytics application.

<span id="page-59-0"></span>To log into the sample Billing Analytics application:

- **1** In your browser, point to http://localhost: <port\_no>/tbmb (where <port\_no> is the port\_no configured for the WebSphere instance on which tam-tbm.ear is installed).
- **2** Log in using the following username/password pairs to check the application.

**NOTE:** In each case, the username and password are identical.

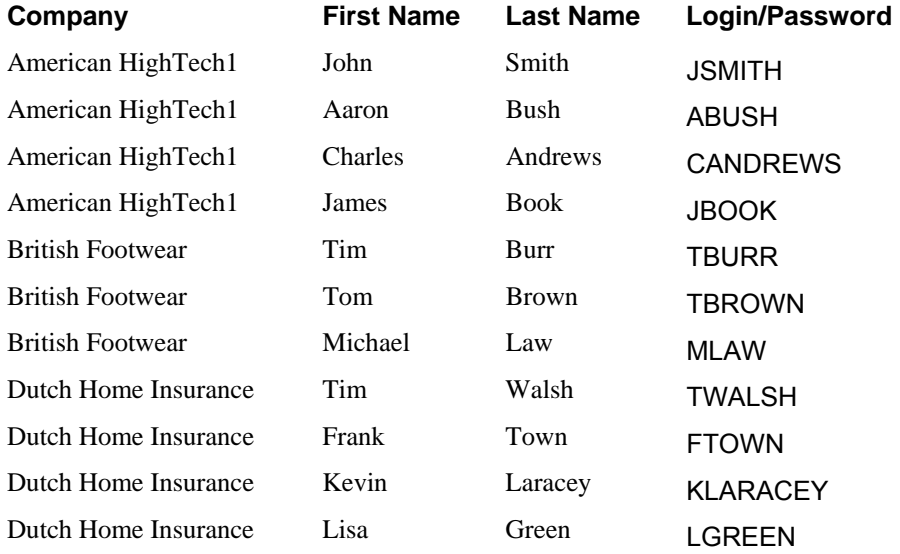

### **Testing Platform Services**

#### *Create a new application:*

- **1** Enter the URL http://localhost: <port\_no>/edocs, which displays the Command Center Main Page. Note: <port\_no> is the port\_no configured for the WebSphere instance on which earestatement.ear is installed.
- **2** Login using the following User Name and Password: admin/edocs.
- **3** In the Main Console, select Create New Application.
- **4** Enter a name for the new application; for example, **testApp**.
- **5** Use **/edx/ejb/EdocsDataSource** for the Datasource Name.
- **6** Choose the default for Index Partition Count.
- **7** Click on the **Create Application** button.

# **Installing X-Terminal**

To display charts, your Web server must have access to an X display device. Do not expect font styles if your server does not have them. The following sections deal with the individual issues involved.

## <span id="page-60-0"></span>**Display Permission**

The command in UNIX environments that allows X displays on a particular machine from other machines is: xhost +. Without arguments beyond the +, this results in allowing X displays on all machines, as opposed to named machines only. Generally xhost can be found in */usr/openwin/bin*. You can make things easier for yourself by adding it to your environment PATH variable. At the command prompt, type:

xhost +

### **Display Device**

Java's graphic packages are based on java.awt, which requires X libraries and an X display. That means that the Web server that is rendering the charts—the web tier—must have access to a real or virtual X display device. Therefore, the necessary X Libraries must be loaded.

**NOTE:** It is not necessary for the Web server's system to have a physical X Display device.

In a development environment, the Web server may actually have a real physical display device attached to it with the X Libraries loaded. In deployment environments, especially at server hosting sites where typically there are racks of machines with few if any connected to display devices, a virtual X display is common. Even in situations where there are attached display devices, it may be preferable not to load X libraries if they are not already present. The X Virtual Frame Buffer (Xvfb) software provides a virtual X display device.

If you do not already have Xvfb installed on your machine, you can obtain a tar-ed version at [ftp://www.ferret.noaa.gov/special\\_request/xvfb/solaris/](http://mapserver.arsdigita.com/pms/doc/xvfb.adp), along with further usage information. (You may need to use gunzip and tar xvf to unzip and extract the contents of the archive, if you do not have a specialized utility.) Untar the file to have it installed under */usr/X11R6*. The command to start the virtual frame buffer, Xvfb, will then be located in */usr/X11R6/bin*. Execute the following command at the command prompt:

/usr/X11R6/bin/Xvfb :2 -screen 0 800x600x24 &

Using the "&" allows you to close the command window and leave the task running in the background.

### **Server Display Awareness**

If you are running an application or Web server from the command line, it will use the DISPLAY environment variable in effect. If you want it to use something else, ensure that you either setenv or export DISPLAY (depending on your shell) to the value you are interested in. If you are likely to stick to a certain configuration, you may prefer to incorporate the information below in your server start script:

DI SPLAY=MyServer: 2.0 export DISPLAY

### **Setting up the Server's Charting Environment**

There are two ways to set up a server's charting environment.

### OPTION 1

#### *To set up the server's charting environment manually:*

- **1** # gzip –d X11R6.tar.gz (if gzip is installed) # tar xvf X11R6.tar
- **2** Start the X Virtual Frame Buffer, as shown below. This will create a virtual display at :2.0 with a size of 800 by 600 pixels and a color depth of 24 bits. To ensure that Java draws to this display, you must set the DISPLAY environment variable to :2.0 before invoking Java. If Java encounters any X11 Environment exceptions, try adjusting the color depth, modifying the screen size, or changing –screen 0 to –screen 1.

```
# /usr/X11R6/bin/Xvfb :2.0 -screen 0 800x600x24 & 
# ps –ef | grep Xvfb (to see if it's running)
```
**3** Change to the WebSphere owner user profile.

```
# su – username
```
**4** Set the DISPLAY parameter in the WebSphere .profile by adding the following line:

```
$ DISPLAY=:2.0; export DISPLAY
```
- **5** Allow open access to the machine's X Display:
	- $$ xhost +$
- **6** In the file *startServer.sh* add the following line at the top:

DISPLAY=:2.0; export DISPLAY

**7** Restart the WebSphere server instance.

This process must be repeated EVERY time the physical Web server is restarted (from root uid).

```
# /usr/X11R6/bin/Xvfb :2.0 -screen 0 800x600x24 &
```

```
# su – username
```
- \$ DISPLAY=:2.0; export DISPLAY (not necessary if in .profile)
- $$$  xhost  $+$

### *To set up the server's charting environment automatically on system reboot:*

The following procedure shows a convenient way of automating the charting environment setup if the application server is restarted:

- **1** # cd /etc/init.d # vi chart
- **2** Add the following to the file:

```
#!/bin/sh 
PATH=/usr/X11R6/bin:$PATH;export PATH 
nohup Xvfb :2.0 -screen 1 800x600x24 & 
DISPLAY=:2.0;export DISPLAY 
xhost +
```
- **3** Update file permissions:
	- # chmod 777 chart
- **4** Change your working directory to /etc/rc3.d, and create a link.

```
cd /etc/rc3.d 
ln –s /etc/init.d/chart S99chart
```
**5** Make sure that both the WebSphere owner .profile file and the startServer.sh file have the following line:

DISPLAY=:2.0;export DISPLAY

### OPTION 2:

- 1) Proceed to [Application Servers](http://nathpl001:9090/admin/navigatorCmd.do?forwardName=ApplicationServer.content.main) > [cba](http://nathpl001:9090/admin/applicationServerCollection.do?EditAction=true&contextId=cells:nathpl001:nodes:nathpl001:servers:cba&resourceUri=server.xml&perspective=tab.configuration) > [Process Definition](http://nathpl001:9090/admin/com.ibm.ws.console.servermanagement.forwardCmd.do?forwardName=ProcessDef.config.view&sfname=processDefinition&lastPage=ApplicationServer.config.view&resourceUri=server.xml&parentRefId=ApplicationServer_1&serverRefId=Server_1&contextId=cells:nathpl001:nodes:nathpl001:servers:cba&perspective=tab.configuration) > Java Virtual Machine
- 2) Under Generic JVM Arguments provide -Djava.awt.headless=true

### For example:

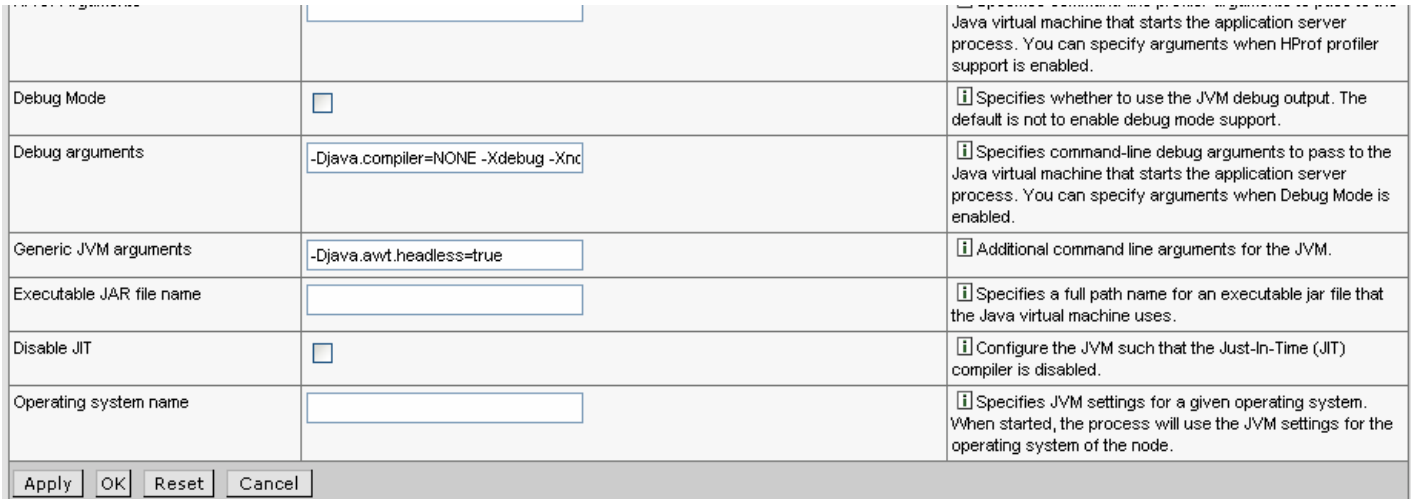

# <span id="page-64-0"></span>**8 Uninstalling Communications Billing Analytics**

# **Uninstalling Billing Analytics**

You can uninstall and remove Billing Analytics components and deployed J2EE applications using the Billing Analytics Uninstaller.

Uninstall Billing Analytics from the **database server** first, then from the **application server**.

The uninstaller does **not** delete any directories that contain files modified since installation. Instead, it lists these items, which you must then remove manually.

Before uninstalling Billing Analytics components, you must:

- Stop your application server.
- Stop your database instance.
- Stop your database server.
- Switch user to **root**, which is the default owner of the Uninstall directory.

#### *To uninstall Billing Analytics:*

- **1** Navigate to the **Uninstall** folder of your Billing Analytics home directory, \$CBA\_HOME**.**
- **2** Launch the Billing Analytics Uninstaller with the following command:

./Uninstall\_TAM.exe

The dot and slash are required, and there is no space after the slash.

The Uninstall screen appears.

**3** Click **Uninstall**. A second uninstall screen appears showing Billing Analytics components being removed from your machine.

When the uninstaller is finished, a screen appears listing any items that could not be removed.

- **4** Change the directory to Oracle's Billing Analytics product home directory and manually remove any remaining files and directories as necessary.
- **5** Click **Done** to close the uninstaller.
- **6** Repeat this procedure on your application server and any other installations.